# Manuale dell'utente

32PFK4100 32PHK4100 40PFK4100 48PFK4100

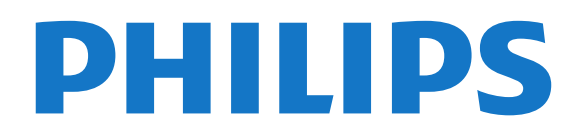

## Contenuti

## [1 Il tuo nuovo TV](#page-2-0)*[3](#page-2-0)*

- [1.1 Messa in pausa del televisore e delle registrazioni](#page-2-1) *3*
- [1.2 EasyLink](#page-2-2)*[3](#page-2-2)*

## [2 Configurazione](#page-3-0)*[4](#page-3-0)*

- [2.1 Istruzioni di sicurezza](#page-3-1)*[4](#page-3-1)*
- [2.2 Supporto TV e montaggio a parete](#page-3-2)*[4](#page-3-2)*
- [2.3 Suggerimenti sul posizionamento](#page-3-3)*[4](#page-3-3)*
- [2.4 Cavo di alimentazione](#page-3-4)*[4](#page-3-4)*
- [2.5 Cavo antenna](#page-4-0)*[5](#page-4-0)* [2.6 Antenna parabolica](#page-4-1)*[5](#page-4-1)*

#### [3 Collegamenti](#page-5-0)*[6](#page-5-0)*

- [3.1 Suggerimenti sui collegamenti](#page-5-1)*[6](#page-5-1)*
- [3.2 EasyLink HDMI CEC](#page-6-0)*[7](#page-6-0)*
- [3.3 Interfaccia comune CAM](#page-7-0)*[8](#page-7-0)*
- [3.4 Decoder STB](#page-7-1)*[8](#page-7-1)*
- [3.5 Ricevitore sat.](#page-8-0)*[9](#page-8-0)*
- [3.6 Sistema Home Theatre \(HTS\)](#page-8-1)*[9](#page-8-1)*
- [3.7 Lettore Blu-ray](#page-10-0)*[11](#page-10-0)*
- [3.8 lettore DVD](#page-10-1)*[11](#page-10-1)*
- [3.9 Console videogiochi](#page-10-2)*[11](#page-10-2)*
- [3.10 Hard disk USB](#page-10-3)*[11](#page-10-3)*
- [3.11 Unità flash USB](#page-11-0)*[12](#page-11-0)*
- [3.12 Videocamera](#page-11-1)*[12](#page-11-1)*
- [3.13 Computer](#page-12-0)*[13](#page-12-0)*
- [3.14 Cuffie \(per i modelli di TV 4000, 4100, 4200, 6300\)](#page-12-1) *[13](#page-12-1)*

## [4 Accensione](#page-13-0)*[14](#page-13-0)*

[4.1 Accensione o standby \(per modelli di TV 4100, 4200\)](#page-13-1) *[14](#page-13-1)*

## [5 Telecomando](#page-14-0)*[15](#page-14-0)*

- [5.1 Panoramica dei tasti \(per i modelli di TV 4000, 4100,](#page-14-1)
- [4200, 5210\)](#page-14-1)*[15](#page-14-1)*
- [5.2 Sensore IR](#page-15-0)*[16](#page-15-0)*
- [5.3 Batterie](#page-15-1)*[16](#page-15-1)* [5.4 Pulizia](#page-15-2)*[16](#page-15-2)*

### [6 Canali televisivi](#page-16-0)*[17](#page-16-0)*

- 
- [6.1 Visione di canali TV](#page-16-1)*[17](#page-16-1)* [6.2 Installazione canali](#page-20-0)*[21](#page-20-0)*

### [7 Canali satellitari \(per i modelli PxK\)](#page-24-0) *[25](#page-24-0)*

- [7.1 Visualizzazione dei canali satellitari](#page-24-1)*[25](#page-24-1)*
- [7.2 Elenco canali satellitari](#page-24-2)*[25](#page-24-2)*
- [7.3 Canali satellitari preferiti](#page-24-3)*[25](#page-24-3)*
- [7.4 Blocco dei canali satellitari](#page-25-0)*[26](#page-25-0)*
- [7.5 Installazione satellite](#page-26-0)*[27](#page-26-0)*
- [7.6 Problemi con i satelliti](#page-29-0)*[30](#page-29-0)*

## [8 guida TV](#page-31-0)*[32](#page-31-0)*

- [8.1 Utilizzo della guida TV](#page-31-1)*[32](#page-31-1)*
- [8.2 Registrazioni](#page-31-2)*[32](#page-31-2)*
- [8.3 Ricezione dei dati della guida TV](#page-31-3)*[32](#page-31-3)*

### [9 Sorgenti](#page-33-0)*[34](#page-33-0)*

- [9.1 Elenco sorgenti](#page-33-1)*[34](#page-33-1)*
- [9.2 Dalla modalità di standby](#page-33-2)*[34](#page-33-2)*

## [9.3 EasyLink](#page-33-3)*[34](#page-33-3)*

### [10 Timer e orologio](#page-34-0)*[35](#page-34-0)*

[10.1 Spegnimento automatico](#page-34-1)*[35](#page-34-1)* [10.2 Orologio](#page-34-2)*[35](#page-34-2)*

#### [10.3 Spegnimento automatico](#page-34-3)*[35](#page-34-3)*

## [11 Foto, video e file musicali](#page-35-0)*[36](#page-35-0)*

[11.1 Da un collegamento USB](#page-35-1)*[36](#page-35-1)*

#### [12 Pausa TV](#page-37-0)*[38](#page-37-0)*

[12.1 Pausa TV](#page-37-1)*[38](#page-37-1)*

## [13 Registrazione](#page-38-0)*[39](#page-38-0)*

- [13.1 Cosa è necessario](#page-38-1)*[39](#page-38-1)*
- 
- [13.2 Registrazione di un programma](#page-38-2)*[39](#page-38-2)* [13.3 Visione di una registrazione](#page-38-3)*[39](#page-38-3)*

### [14 Impostazioni](#page-40-0)*[41](#page-40-0)*

- [14.1 Immagine](#page-40-1)*[41](#page-40-1)*
- [14.2 Gioco o computer](#page-42-0)*[43](#page-42-0)*
- [14.3 Formato e bordi](#page-42-1)*[43](#page-42-1)*
- [14.4 Suono](#page-42-2)*[43](#page-42-2)*
- [14.5 Ambilight \(per i modelli di TV 6300\)](#page-45-0)*[46](#page-45-0)*

#### [15 Specifiche](#page-47-0)*[48](#page-47-0)*

- [15.1 Informazioni ambientali](#page-47-1)*[48](#page-47-1)*
- [15.2 Ricezione per i modelli PxK](#page-48-0)*[49](#page-48-0)*
- [15.3 Espositore](#page-48-1)*[49](#page-48-1)*
- [15.4 Assorbimento](#page-48-2)*[49](#page-48-2)*
- [15.5 Dimensioni e peso](#page-48-3)*[49](#page-48-3)*
- [15.6 Connettività per Pxx4100, Pxx4200](#page-49-0)*[50](#page-49-0)*
- [15.7 Suono](#page-50-0)
- [15.8 Multimediale](#page-50-1)*[51](#page-50-1)*

## [16 Software](#page-51-0)*[52](#page-51-0)*

- [16.1 Aggiornamento software](#page-51-1)*[52](#page-51-1)*
- [16.2 Versione software](#page-51-2)
- [16.3 Software open source](#page-51-3)*[52](#page-51-3)*

#### [17 Risoluzione dei problemi e supporto](#page-52-0) *[53](#page-52-0)*

- [17.1 Risoluzione dei problemi](#page-52-1)*[53](#page-52-1)*
- [17.2 Registrazione](#page-53-0)
- [17.3 Guida](#page-54-0)*[55](#page-54-0)*
- [17.4 Guida online](#page-54-1)*[55](#page-54-1)*
- [17.5 Assistenza clienti/riparazione](#page-54-2)*[55](#page-54-2)*

### [18 Sicurezza e protezione](#page-55-0)*[56](#page-55-0)*

- [18.1 Sicurezza](#page-55-1)*[56](#page-55-1)*
- [18.2 Protezione dello schermo](#page-56-0)*[57](#page-56-0)*

## [19 Termini di utilizzo, copyright e licenze](#page-57-0)

- *[58](#page-57-0)*
- [19.1 Termini di utilizzo](#page-57-1)*[58](#page-57-1)*
- [19.2 Copyright e licenze](#page-57-2)*[58](#page-57-2)*
- [Indice](#page-59-0)*[60](#page-59-0)*

## <span id="page-2-0"></span> $\overline{1}$ Il tuo nuovo TV

<span id="page-2-1"></span> $\overline{11}$ 

## Messa in pausa del televisore e delle registrazioni

Se si collega un hard disk USB, è possibile mettere in pausa e registrare una trasmissione da un canale TV digitale.

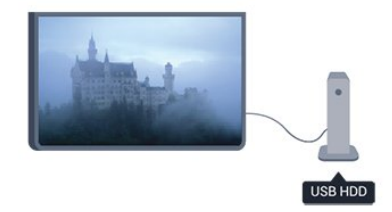

È possibile mettere in pausa il televisore e rispondere a una chiamata urgente o semplicemente fare un pausa durante un incontro sportivo, mentre il televisore salva la trasmissione sull'hard disk USB. Sarà poi possibile continuare a guardarlo più tardi.

## <span id="page-2-2"></span> $\overline{12}$ EasyLink

EasyLink consente di utilizzare un dispositivo collegato, ad esempio un lettore dischi Bluray, tramite il telecomando del televisore.

EasyLink utilizza HDMI CEC per comunicare con i dispositivi collegati.

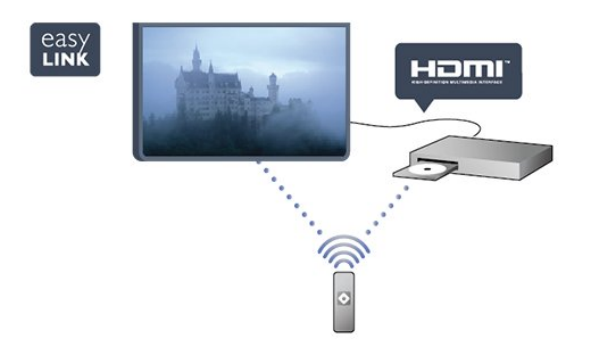

## <span id="page-3-0"></span>2 Configurazione

## <span id="page-3-1"></span> $\overline{21}$

## Istruzioni di sicurezza

Leggere le istruzioni di sicurezza prima di utilizzare il TV.

In Guida, andare a Sicurezza e protezione > Sicurezza.

## <span id="page-3-2"></span> $\overline{22}$

## Supporto TV e montaggio a parete

## Supporto TV

Le istruzioni di montaggio del supporto TV sono disponibili nella guida rapida fornita con il televisore. In caso di smarrimento della guida, è possibile scaricarla dal sito Web [www.philips.com](http://www.philips.com).

Per cercare la guida rapida da scaricare, immettere il codice del televisore.

## Montaggio a parete

Il televisore è predisposto per l'utilizzo di una staffa per il montaggio a parete conforme allo standard VESA (venduta a parte).

<span id="page-3-3"></span>Utilizzare il seguente codice VESA per l'acquisto del supporto per il montaggio a parete . . .

Per fissare saldamente la staffa, utilizzare viti di lunghezza simile a quella indicata nel disegno.

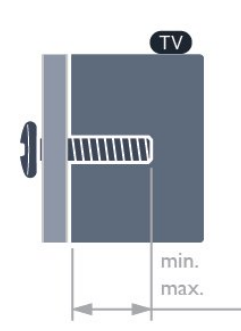

<span id="page-3-4"></span>- 22Pxx4000 - VESA MIS-F 75x75, M4 (minimo 10 mm, massimo 10,5 mm)

- 24Pxx4000 - VESA MIS-F 75x75, M4 (minimo 10 mm, massimo 10,5 mm)

- 24PHx5210 - VESA MIS-F 75x75, M4 (minimo 10 mm, massimo 10,5 mm)

- 32PFx4100 - VESA MIS-F 100x100, M4 (minimo 10 mm, massimo 14 mm)

- 32PHx4100/12 - VESA MIS-F 100x100, M4 (minimo 10 mm, massimo 14 mm)

- 32PHx4100/88 - VESA MIS-F 100x100, M4 (minimo 10 mm, massimo 14 mm)

- 32PHT4100/60 - VESA MIS-F 100x100,

M4 (minimo 12 mm, massimo 16 mm)

- 40Pxx4100 - VESA MIS-F 200x200, M4 (minimo 12 mm, massimo 16 mm)

- 48Pxx4100 - VESA MIS-F 200x200, M6 (minimo 12 mm, massimo 16 mm)

- 32Pxx4200 - VESA MIS-F 100x100, M4 (minimo 10 mm, massimo 14 mm)

- 40Pxx4200 - VESA MIS-F 200x200, M4 (minimo 12 mm, massimo 16 mm)

- 40Pxx6300 - VESA MIS-F 200x200, M6 (minimo 14 mm, massimo 24 mm)

- 48Pxx6300 - VESA MIS-F 400x400, M6 (minimo 14 mm, massimo 24 mm)

- 55Pxx6300 - VESA MIS-F 400x400, M6 (minimo 14 mm, massimo 24 mm)

## Attenzione

Il montaggio a parete del televisore richiede competenze specifiche e deve essere eseguito esclusivamente da personale qualificato. Il montaggio a parete del televisore deve rispettare gli standard di sicurezza in base al peso del televisore. Prima di installare il televisore, leggere le precauzioni per la sicurezza.

TP Vision Europe B.V. non si assume alcuna responsabilità per un montaggio errato o che provochi ferite o lesioni personali.

## $\overline{23}$

## Suggerimenti sul posizionamento

- Posizionare il televisore in modo che la luce non si rifletta direttamente sullo schermo.

- Posizionare il televisore a una distanza massima di 15 cm dalla parete.

- La distanza ottimale per guardare la TV è pari a tre volte la dimensione diagonale dello schermo. Da seduti, gli occhi dovrebbero essere a livello del centro dello schermo.

## $\overline{24}$ Cavo di alimentazione

- Inserire il cavo di alimentazione nel connettore POWER sul retro del televisore.

- Assicurarsi che il cavo di alimentazione sia inserito saldamente nel connettore.

- Assicurarsi che la presa di alimentazione a muro sia

accessibile in qualsiasi momento. - Scollegare sempre il cavo di alimentazione

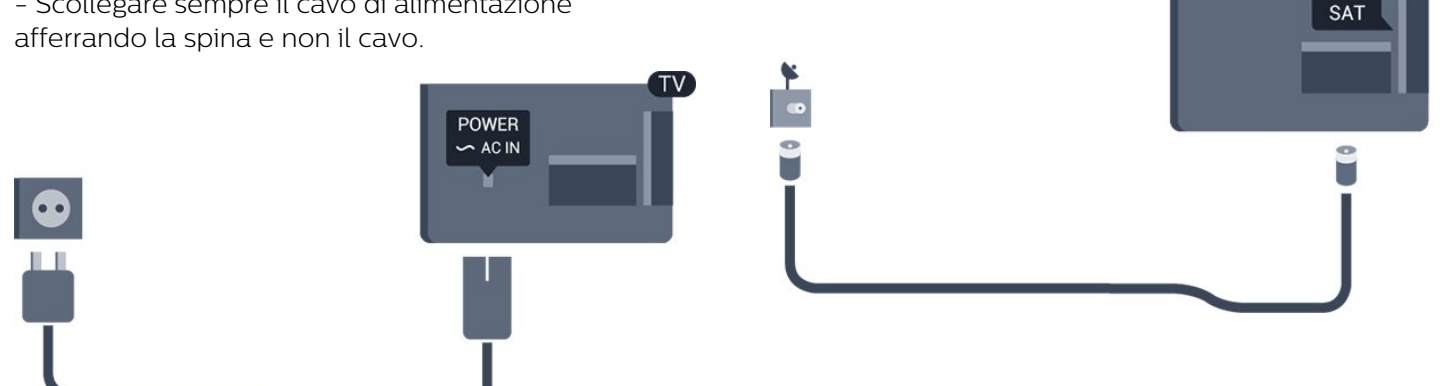

Anche se il consumo energetico del televisore nella modalità standby è molto ridotto, scollegare il cavo di alimentazione se il televisore non viene utilizzato per un lungo periodo al fine di risparmiare energia.

## <span id="page-4-0"></span>2.5 Cavo antenna

Inserire saldamente la spina dell'antenna nella presa ANTENNA sul retro del televisore.

È possibile collegare la propria antenna oppure collegarsi a un segnale dell'antenna da un sistema di distribuzione dell'antenna. Utilizzare un cavo coassiale antenna con connettore IEC (RF) da 75 Ohm.

Utilizzare questo collegamento antenna per i segnali di ingresso DVB-T e DVB-C.

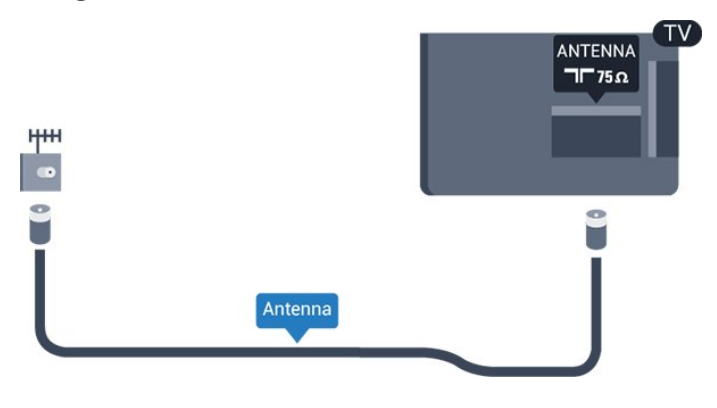

## <span id="page-4-1"></span>2.6 Antenna parabolica

- Per i modelli PxK

Collegare il connettore dell'antenna parabolica di tipo F al connettore satellitare SAT sul retro del TV.

## <span id="page-5-0"></span> $\overline{3}$ Collegamenti

<span id="page-5-1"></span> $\overline{31}$ 

## Suggerimenti sui collegamenti

## Guida di connettività

Collegare sempre un dispositivo al televisore tramite la connessione che offre la migliore qualità possibile. Inoltre, utilizzare cavi di buona qualità per assicurare un

buon trasferimento audio e video.

Per assistenza sul collegamento di più dispositivi al televisore, consultare la Guida di connettività del televisore Philips. La guida offre informazioni sulle modalità di collegamento e sui tipi di cavi da utilizzare.

Visitare il sito Web all'indirizzo www.connectivityguide.philips.com

## Antenna

Se si dispone di un decoder (un ricevitore digitale) o di un registratore, collegare i cavi dell'antenna per far passare il segnale dell'antenna tramite il decoder e/o il registratore prima che raggiunga il televisore. In questo modo, l'antenna e il decoder possono inviare i possibili canali aggiuntivi al registratore per la registrazione.

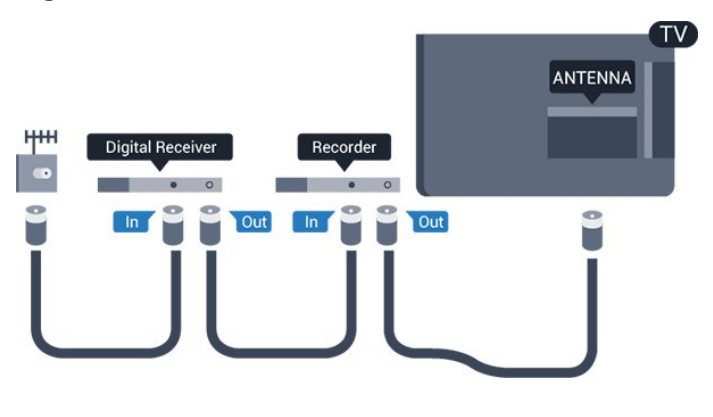

## **HDMI**

## HDMI CEC

La connessione HDMI offre la migliore qualità delle immagini e dell'audio. Un cavo HDMI combina i segnali video e audio. Utilizzare un cavo HDMI per i segnali TV ad alta definizione (HD) o Full HD (FHD). Per un trasferimento ottimale della qualità del

segnale, utilizzare un cavo HDMI ad alta velocità e non più lungo di 5 m.

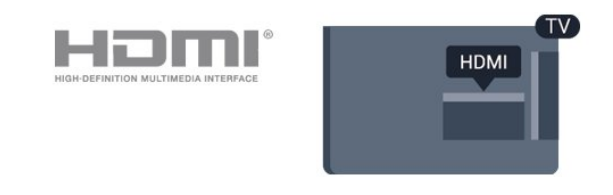

## EasyLink HDMI CEC

Se i dispositivi sono collegati tramite HDMI e dispongono di EasyLink, è possibile utilizzarli tramite il telecomando del televisore. EasyLink HDMI CEC deve essere attivato sul televisore e sul dispositivo collegato.

## DVI-HDMI

È possibile utilizzare un adattatore DVI-HDMI se il dispositivo è dotato solo di un collegamento DVI. Utilizzare un collegamento HDMI e aggiungere un cavo audio L/R (mini-jack da 3,5 mm) all'ingresso audio per l'audio, sul retro del televisore.

## Protezione da copia

I cavi DVI e HDMI supportano HDCP (High-bandwidth Digital Content Protection). HDCP è un segnale di protezione da copia che impedisce la copia dei contenuti da un disco DVD o da un disco Blu-ray. Viene anche chiamato DRM (Digital Rights Management).

### HDMI ARC

Il collegamento HDMI 1 sul televisore dispone della funzione HDMI ARC (Audio Return Channel). Se il dispositivo, di solito un sistema Home Theater (HTS), dispone anche del collegamento HDMI ARC, collegarlo alla presa HDMI 1 del televisore. Con il collegamento HDMI ARC, non è necessario collegare il cavo audio aggiuntivo che invia l'audio dell'immagine TV al sistema HTS. Il collegamento HDMI ARC combina entrambi i segnali.

Se si preferisce disattivare il segnale ARC sui collegamenti HDMI, premere  $\triangle$  e selezionare Setup quindi premere OK. Selezionare Impostazioni TV > Audio > Avanzate > HDMI 1 - ARC.

## **Scart**

SCART è un collegamento di buona qualità. Il collegamento SCART può essere utilizzato per i segnali video CVBS ed RGB ma non per i segnali TV ad alta definizione (HD). Il collegamento SCART combina segnali video e audio.

Utilizzare il cavo dell'adattatore SCART per collegare il dispositivo.

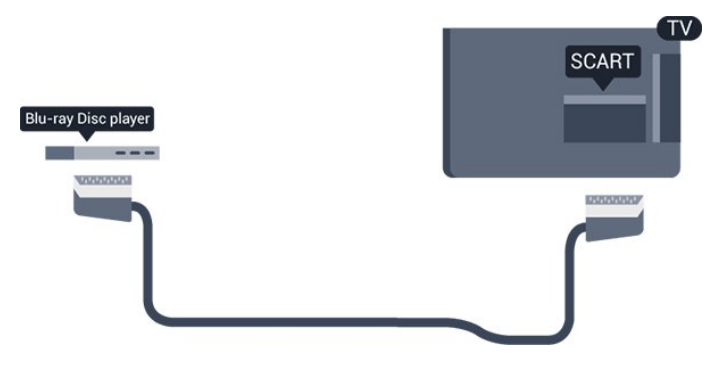

## Audio Out - Ottico

Audio Out - Ottico è un collegamento audio di alta qualità. Questo collegamento ottico può supportare canali audio 5.1. Se il dispositivo, di solito un sistema Home Theater (HTS), non dispone di un collegamento HDMI ARC, è possibile collegare questo cavo audio a un collegamento Audio In - Ottico sul sistema HTS. Questo cavo audio invierà l'audio del televisore al sistema HTS.

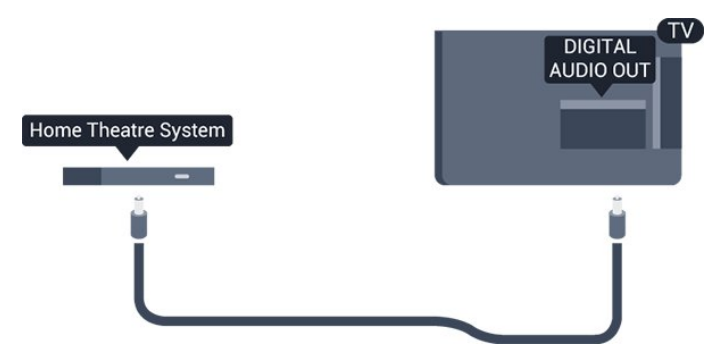

È possibile impostare il tipo di segnale uscita audio adatto alle funzionalità audio del sistema Home Theater in uso.

Se l'audio non corrisponde al video sullo schermo, è possibile regolare la sincronizzazione audio-video.

## <span id="page-6-0"></span> $\overline{32}$ EasyLink HDMI CEC

## EasyLink

Con EasyLink è possibile azionare un dispositivo collegato con il telecomando. EasyLink utilizza il protocollo HDMI CEC (Consumer Electronics Control) per comunicare con i dispositivi collegati. I dispositivi devono supportare il protocollo HDMI CEC ed essere collegati tramite una connessione HDMI.

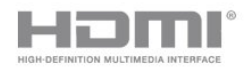

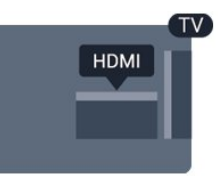

### Impostazione EasyLink

Il televisore viene fornito con EasyLink attivato. Assicurarsi che tutte le impostazioni HDMI CEC dei dispositivi EasyLink collegati siano configurate correttamente. EasyLink potrebbe non funzionare con dispositivi di altre marche.

## HDMI CEC di altre marche

La funzionalità HDMI CEC può avere nomi diversi a seconda delle marche. Ecco alcuni esempi di nomi: Anynet, Aquos Link, Bravia Theatre Sync, Kuro Link, Simplink e Viera Link. Non tutte le marche sono interamente compatibili con EasyLink.

I nomi di esempio delle marche per la funzionalità HDMI CEC appartengono ai rispettivi proprietari.

Azionamento dei dispositivi (per i modelli di TV 4000, 4100, 4200, 5210)

Per utilizzare un dispositivo collegato tramite HDMI e impostato con EasyLink, selezionare il dispositivo o la relativa attività nell'elenco dei collegamenti TV. Premere **B** SOURCES, selezionare un dispositivo collegato tramite HDMI e premere OK.

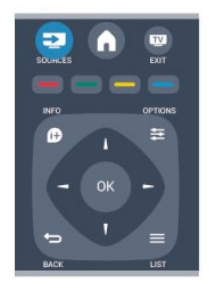

Dopo aver selezionato il dispositivo, è possibile controllarlo tramite il telecomando del televisore. Tuttavia i tasti  $\bigcap_{n=1}^{\infty}$  OPTIONS e alcuni altri tasti del televisore non vengono inoltrati al dispositivo. Se il tasto di cui si necessita non è presente sul telecomando del televisore, è possibile selezionarlo nel menu Opzioni.

## Premere **<del></del> OPTIONS** e

selezionare Comandi nella barra dei menu. Sullo schermo, selezionare il tasto del dispositivo necessario e premere OK.

Alcuni tasti molto specifici del dispositivo, potrebbero non essere disponibili nel menu Comandi.

Nota: solo i dispositivi che supportano la funzione Telecomando EasyLink risponderanno al telecomando del televisore.

## Impostazioni EasyLink

Il televisore viene fornito con tutte le impostazioni EasyLink attivate. È possibile disattivare indipendentemente ciascuna impostazione EasyLink.

#### EasyLink

Per disattivare completamente EasyLink.

1. Premere  $\bigwedge$  e selezionare Setup, quindi premere OK.

2. Selezionare Impostazioni TV > Impostazioni generali > EasyLink.

3. Selezionare EasyLink.

4. Selezionare Spento e premere OK.

5. Premere  $\rightarrow$ , ripetutamente se necessario, per chiudere il menu.

#### Telecomando EasyLink

Se si desidera la comunicazione dei dispositivi ma non si desidera utilizzarli tramite il telecomando, è possibile disattivare il telecomando EasyLink separatamente.

Con il telecomando del televisore, è possibile controllare vari dispositivi compatibili HDMI-CEC.

Nel menu delle impostazioni EasyLink, selezionare Telecomando EasyLink, quindi Spento.

#### Riproduzione mediante un solo tasto

Quando si esegue la riproduzione su un dispositivo compatibile HDMI-CEC, il televisore si attiva dalla modalità standby e passa alla sorgente corretta.

#### Standby mediante un solo tasto

Quando si preme  $\sigma$  sul telecomando del televisore, il TV e tutti i dispositivi compatibili con HDMI-CEC passano alla modalità standby.

#### Controllo audio del sistema

<span id="page-7-1"></span><span id="page-7-0"></span>Se si collega un dispositivo compatibile HDMI-CEC dotato di altoparlanti tramite il connettore HDMI ARC, è possibile scegliere di ascoltare l'audio del televisore da tali altoparlanti anziché da quelli del televisore stesso.

## 3.3 Interfaccia comune CAM

## $Cl<sub>+</sub>$

Questo televisore è predisposto per l'utilizzo del modulo CAM CI+.

Il modulo CI+ consente di guardare programmi premium HD, come film ed eventi sportivi, offerti dalle emittenti televisive digitali locali. Questi programmi sono criptati dall'emittente televisivo e vengono decriptati tramite un modulo CI+ prepagato. Le emittenti televisive digitali forniscono questo modulo CI+ (CAM, Conditional Access Module) quando ci si abbona ai loro programmi premium. Questi programmi dispongono di un alto livello di protezione da copia.

Per ulteriori informazioni sui termini e le condizioni, contattare l'emittente televisiva digitale.

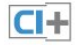

## CAM

#### Inserimento di un modulo CAM

Prima di inserire un modulo CAM, spegnere il televisore.

Per il corretto metodo di inserzione, attenersi alle istruzioni del modulo CAM. L'inserzione non corretta potrebbe danneggiare il modulo CAM e il televisore.

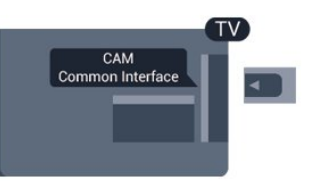

Utilizzare lo slot per interfaccia comune del televisore per inserire la scheda CAM.

Con la parte anteriore della scheda rivolta verso di sé, inserirla delicatamente nel modulo CAM fino in fondo. Lasciare la scheda sempre nello slot.

L'attivazione del modulo CAM potrebbe richiedere alcuni minuti. Rimuovendo il modulo CAM si disattiva il servizio di trasmissione sul televisore. Se viene inserito un modulo CAM e l'abbonamento è stato pagato (i metodi di connessione possono variare), è possibile guardare la trasmissione TV. Il modulo CAM inserito è esclusivo del televisore.

## $\overline{34}$ Decoder STB

Per collegare l'antenna al decoder (un ricevitore digitale) o al televisore, utilizzare 2 cavi per antenna.

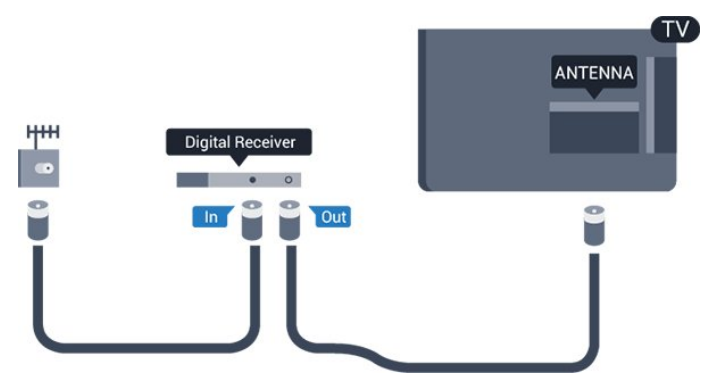

Accanto ai collegamenti dell'antenna, aggiungere un cavo HDMI per collegare il decoder al televisore. In alternativa, è possibile utilizzare un cavo SCART, se il decoder non dispone di un collegamento HDMI.

Spegnimento automatico

<span id="page-8-1"></span>Spegnere questo timer automatico se si utilizza solo il telecomando del decoder. Questa operazione impedirà lo spegnimento automatico del televisore dopo un periodo di 4 ore senza premere alcun tasto sul telecomando.

Per disattivare completamente il timer di spegnimento, premere  $\bigwedge$  e selezionare Setup e premere OK.

Selezionare Impostazioni TV > Impostazioni generali > Spegnimento automatico e impostare la barra di scorrimento su Spento.

## <span id="page-8-0"></span>3.5 Ricevitore sat.

Collegare il cavo dell'antenna parabolica al ricevitore satellitare.

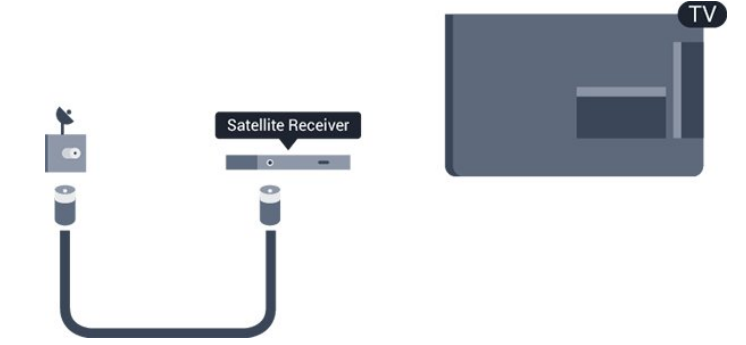

Accanto ai collegamenti dell'antenna, aggiungere un cavo HDMI per collegare il dispositivo al televisore. In alternativa, è possibile utilizzare un cavo SCART, se il dispositivo non dispone di un collegamento HDMI.

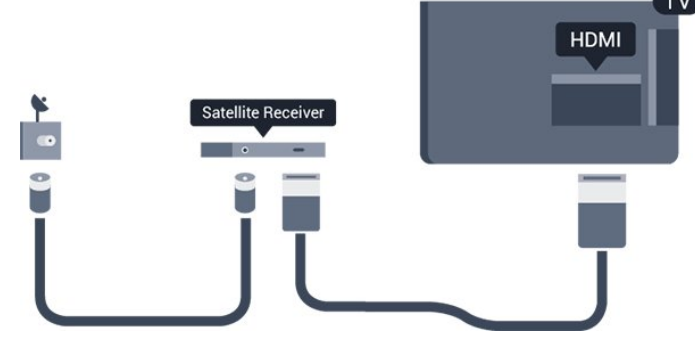

## Spegnimento automatico

Spegnere questo timer automatico se si utilizza solo il telecomando del decoder. Questa operazione impedirà lo spegnimento automatico del televisore dopo un periodo di 4 ore senza premere alcun tasto sul telecomando.

Per disattivare completamente il timer di spegnimento, premere  $\bigwedge$  e selezionare Setup, quindi premere OK.

Selezionare Impostazioni TV > Impostazioni generali > Spegnimento automatico e impostare la barra di scorrimento su Spento.

## 3.6 Sistema Home Theatre (HTS)

## Collegamento del sistema HTS

Utilizzare un cavo HDMI per collegare un sistema Home Theater (HTS) al televisore. È possibile collegare un sistema Philips Soundbar o HTS con un lettore disco integrato.

In alternativa, è possibile utilizzare un cavo SCART, se il dispositivo non dispone di un collegamento HDMI.

## HDMI ARC

Il collegamento HDMI 1 sul televisore dispone della funzione HDMI ARC (Audio Return Channel). Se il dispositivo, di solito un sistema Home Theater (HTS), dispone anche del collegamento HDMI ARC, collegarlo alla presa HDMI 1 del televisore. Con il collegamento HDMI ARC, non è necessario collegare il cavo audio aggiuntivo che invia l'audio dell'immagine TV al sistema HTS. Il collegamento HDMI ARC combina entrambi i segnali.

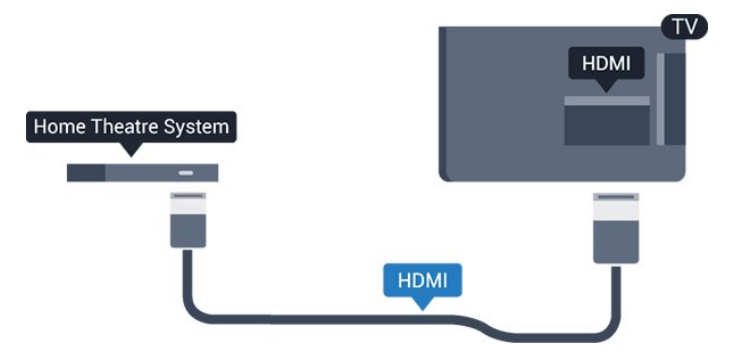

Se il sistema Home Theater non dispone del collegamento HDMI ARC, aggiungere un cavo audio ottico (Toslink) per inviare l'audio delle immagini televisive al sistema Home Theater.

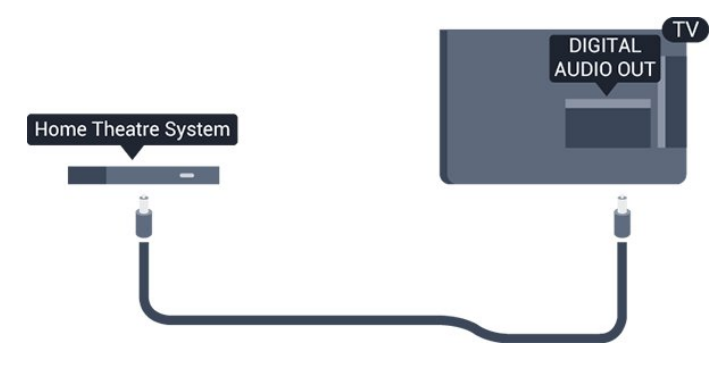

#### Sincronizzazione audio-video (sincronizzazione)

Se l'audio non è sincronizzato con le immagini sullo schermo, è possibile impostare un tempo di ritardo sulla maggior parte dei sistemi Home Theater con lettore disco in modo da far corrispondere l'audio alle immagini.

## Impostazioni Audio Out

#### Ritardo Audio Out

Con un sistema Home Theatre (HTS) collegato al televisore, le immagini provenienti dal televisore e l'audio dall'HTS devono essere sincronizzati.

### Sincronizzazione automatica audio-video

Con più recenti sistemi Home Theater Philips, la sincronizzazione audio-video viene regolata automaticamente ed è sempre corretta.

#### Ritardo di sincronizzazione audio

Per alcuni sistemi Home Theater potrebbe essere necessario regolare il ritardo di sincronizzazione audio per sincronizzare audio e video. Sull'HTS, aumentare il valore del ritardo fino a quando non vi è corrispondenza tra immagini e suono. Potrebbe essere necessario un valore di ritardo di 180 ms. Leggere il manuale dell'utente dell'HTS. Con un valore di ritardo impostato sull'HTS, è necessario disattivare Ritardo Audio Out sul televisore.

Per disattivare il Ritardo Audio Out . . .

1. Premere  $\bigwedge$  e selezionare Setup, quindi premere OK.

2. Selezionare Impostazioni TV > Audio > Avanzate > Ritardo uscita audio.

3. Selezionare Spento e premere OK.

4. Premere  $\rightarrow$ , ripetutamente se necessario, per chiudere il menu.

### Bilanciamento Audio Out

Se non si riesce a impostare un ritardo sul sistema Home Theater, è possibile impostare il televisore per la sincronizzazione dell'audio. È possibile impostare un bilanciamento che compensi il tempo necessario al sistema Home Theater per elaborare il suono dell'immagine del televisore. Il valore può essere impostato in incrementi di 1 ms. L'impostazione massima è 12 ms. L'impostazione Ritardo uscita audio deve essere attiva.

Per sincronizzare il suono sul televisore . . .

1. Premere  $\bigcap$  e selezionare Setup, quindi premere OK.

#### 2. Selezionare Impostazioni

TV > Audio > Avanzate > Offset uscita audio. 3. Utilizzare la barra di scorrimento per impostare il bilanciamento audio e premere OK.

4. Premere  $\leftrightarrow$ , ripetutamente se necessario, per chiudere il menu.

#### Formato Audio Out

Se si dispone di sistema Home Theater (HTS) con funzionalità di elaborazione audio multicanale quali Dolby Digital, DTS® o simili, impostare il Formato Audio Out su Multicanale. Con Multicanale, il televisore può inviare il segnale audio multicanale compresso da un canale TV o un lettore collegato al sistema Home Theater. Se si dispone di sistema Home Theater senza elaborazione audio multicanale, selezionare Stereo.

Per impostare il formato Audio Out . . .

1. Premere  $\bigwedge$  e selezionare Setup, quindi premere OK. 2. Selezionare Impostazioni TV > Audio > Avanzate > Formato Audio Out. 3. Selezionare Multicanale o Stereo. 4. Premere  $\leftrightarrow$ , ripetutamente se necessario, per chiudere il menu.

#### Regolazione Audio Out

Utilizzare l'impostazione Regolazione Audio Out per regolare il volume (sonorità) del televisore e del sistema Home Theater quando si passa dall'uno all'altro. Le differenze di volume possono essere causate da differenze nell'elaborazione del suono.

Per regolare la differenza di volume . . .

1. Premere **e** e selezionare Setup, quindi premere OK.

2. Selezionare Impostazioni

TV > Audio > Avanzate > Regolazione Audio Out. 3. Se la differenza di volume è elevata, selezionare Più. Se la differenza di volume è ridotta, selezionare

### Meno.

Premere  $\rightarrow$ , ripetutamente se necessario, per chiudere il menu.

La Regolazione Audio Out influenza i segnali audio Audio Out - Ottico e HDMI ARC.

## Problemi con l'audio del sistema Home Theater

#### Suono con rumore elevato

Se si guarda un video da un'unità flash USB inserita o da un computer collegato, il suono del sistema Home Theater potrebbe risultare distorto.

1. Premere  $\bigwedge$  e selezionare Setup, quindi premere OK. 2. Selezionare Impostazioni TV > Audio > Avanzate > Formato Audio Out.

#### Audio assente

Se non è possibile ascoltare il suono del televisore sul sistema Home Theater . . .

<span id="page-10-2"></span>- Verificare di aver collegato il cavo HDMI a un collegamento HDMI ARC sul sistema Home Theater. Tutti i collegamenti HDMI del televisore sono collegamenti HDMI ARC.

- Verificare che l'impostazione HDMI ARC sul televisore sia impostata su Acceso. Andare a  $\bigwedge$  > Setup > Impostazioni

TV > Audio > Avanzate > HDMI 1 -ARC.

## <span id="page-10-0"></span>3.7

## Lettore Blu-ray

Utilizzare un cavo HDMI ad alta velocità per collegare il lettore dischi Blu-ray Disc al televisore.

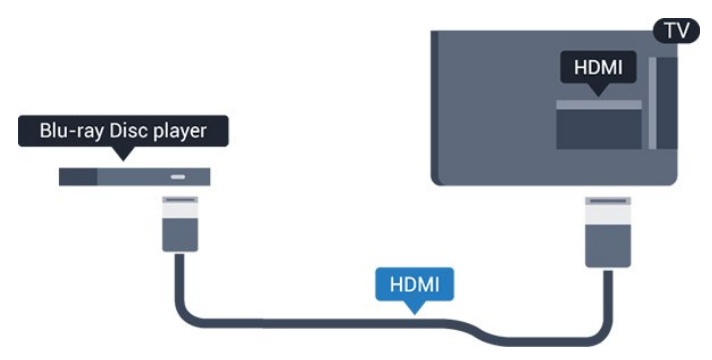

<span id="page-10-3"></span><span id="page-10-1"></span>Se il lettore dischi Blu-ray dispone di EasyLink HDMI CEC, è possibile utilizzare il lettore con il telecomando del televisore.

## $\overline{38}$ lettore DVD

Utilizzare un cavo HDMI per collegare il lettore DVD al televisore.

In alternativa, è possibile utilizzare un cavo SCART, se il dispositivo non dispone di un collegamento HDMI.

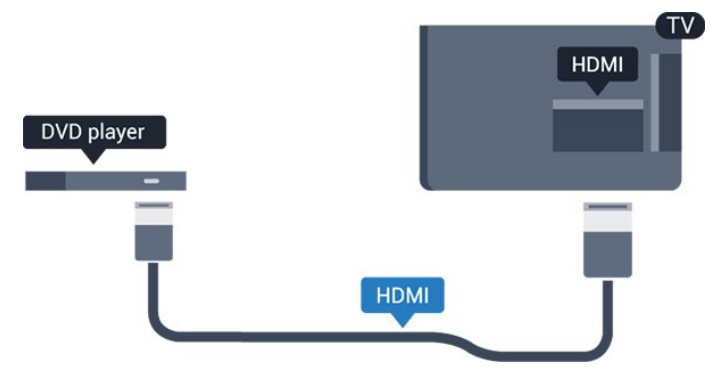

Se il lettore DVD è collegato tramite collegamento HDMI e dispone di EasyLink CEC, è possibile utilizzare il lettore con il telecomando del televisore.

## 3.9 Console videogiochi

## HDMI

Per una qualità ottimale, utilizzare un cavo HDMI ad alta velocità per collegare la console videogiochi al televisore.

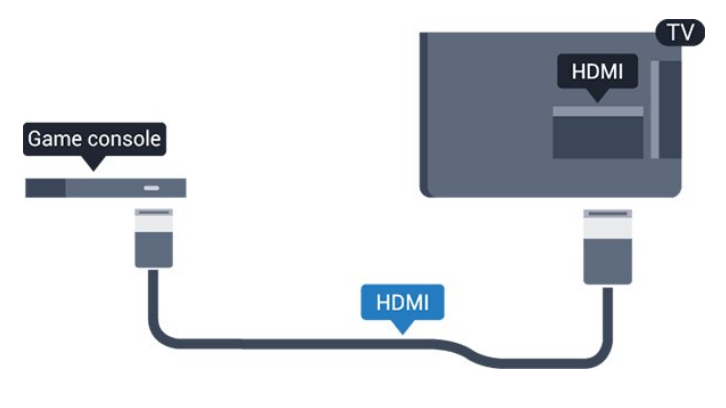

## $\frac{1}{3}10$ Hard disk USB

## Cosa è necessario

Se si collega un hard disk USB, è possibile mettere in pausa o registrare una trasmissione TV. La trasmissione TV deve essere una trasmissione digitale (trasmissione DVB o simili).

#### Per mettere in pausa

Per mettere in pausa una trasmissione, è necessario un hard disk compatibile USB 2.0 con uno spazio minimo di 32 GB.

#### Per registrare

Per mettere in pausa e registrare una trasmissione, è necessario disporre di almeno 250 GB di spazio libero su disco.

<span id="page-11-0"></span>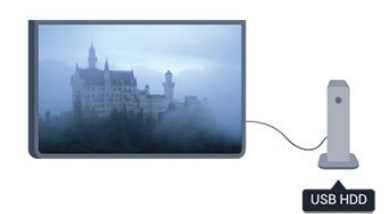

#### guida TV

Prima di decidere di acquistare un hard disk USB per la registrazione, controllare se è possibile registrare dai canali TV digitali nel proprio Paese. Premere **EF** TV GUIDE sul telecomando. Se nella pagina della guida TV è presente un pulsante Registra, è possibile eseguire la registrazione.

## Installazione

Prima di mettere in pausa o registrare una trasmissione, è necessario formattare l'unità disco rigido USB collegata.

1. Collegare l'hard disk USB a una delle connessioni USB del televisore. Non collegare un altro dispositivo USB ad altre porte USB durante la formattazione.

<span id="page-11-1"></span>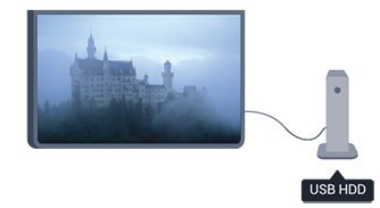

2. Accendere l'hard disk USB e il televisore.

3. Quando il televisore è sintonizzato sul canale TV digitale, premere  $\parallel$  (Pausa). Il tentativo di messa in pausa avvierà la formattazione.

Seguire le istruzioni visualizzate sullo schermo.

Dopo aver formattato l'hard disk USB, non estrarlo mai dalla porta.

#### Avviso

L'hard disk USB viene formattato esclusivamente per questo televisore. Non è possibile utilizzare le registrazioni memorizzate su un altro TV o PC. Non copiare o modificare i file registrati sull'hard disk USB con un'applicazione per PC per evitare di danneggiare le registrazioni. Quando si formatta l'hard disk USB, il precedente contenuto viene cancellato. Un hard disk USB installato sul TV deve essere riformattato per essere utilizzato con un computer.

## $\frac{1}{3}$  11 Unità flash USB

È possibile visualizzare foto o riprodurre musica e video da un'unità flash USB.

Inserire un'unità flash USB in una delle connessioni USB del televisore mentre il televisore è acceso.

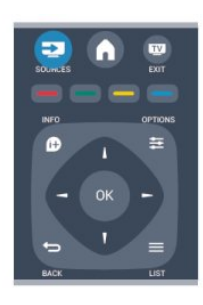

Il televisore rileva l'unità flash e apre un elenco che ne visualizza il contenuto.

Se l'elenco dei contenuti non viene visualizzato automaticamente, premere **SOURCE**, selezionare USB, quindi premere OK.

Per interrompere la visualizzazione dei contenuti dell'unità flash USB, premere **vo EXIT** o selezionare un'altra attività.

Per scollegare l'unità flash USB, è possibile estrarre l'unità flash in qualsiasi momento.

## $\frac{1}{3}12$ Videocamera

## HDMI

Per una qualità ottimale, utilizzare un cavo HDMI per collegare la videocamera al televisore.

<span id="page-12-1"></span>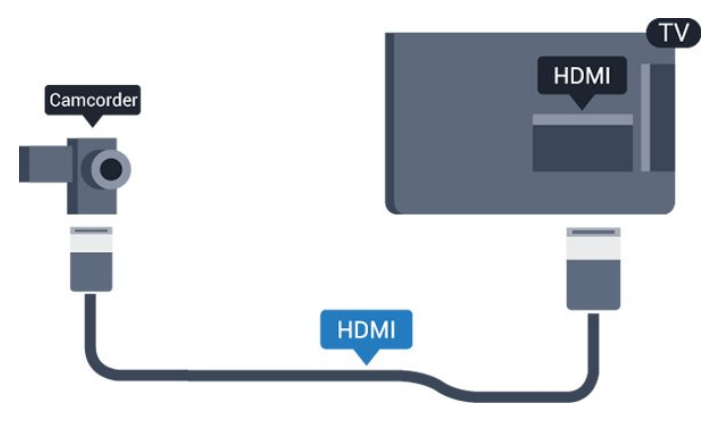

## <span id="page-12-0"></span>3.13 Computer

## Collega

È possibile collegare il computer al televisore e utilizzarlo come monitor del computer.

## Tramite HDMI

Utilizzare un cavo HDMI per collegare il computer al televisore.

## Tramite DVI-HDMI

In alternativa, è possibile utilizzare un adattatore DVI-HDMI per collegare il PC a una porta HDMI e un cavo audio L/R (mini-jack da 3,5 mm) ad AUDIO IN L/R sul retro del televisore.

## Impostazioni

## Impostazione ideale del monitor

Se il computer viene aggiunto come tipo di dispositivo Computer nel menu Sorgenti (elenco dei collegamenti), sul televisore viene selezionata automaticamente l'impostazione ideale Computer.

Se si utilizza il computer per guardare film o per giocare, sul televisore è possibile selezionare di nuovo l'impostazione ideale per guardare la televisione o per giocare.

Per impostare manualmente il televisore sull'opzione ideale

1. Premere  $\bigwedge$  e selezionare Setup, quindi premere OK.

2. Selezionare Impostazioni TV > Immagine > Avanzate > Gioco o computer, quindi premere OK.

3. Selezionare Gioco (per giocare) o Computer (per guardare un film) e premere OK.

4. Premere  $\rightarrow$ , ripetutamente se necessario, per chiudere il menu.

Ricordarsi di reimpostare l'opzione Gioco o computer su Computer quando si smette di giocare.

 $\frac{1}{3}$  14

## Cuffie (per i modelli di TV 4000, 4100, 4200, 6300)

È possibile collegare un set di cuffie al collegamento  $\Omega$  sul televisore. Il collegamento è di tipo mini-jack da 3,5 mm. È possibile regolare il volume delle cuffie separatamente.

Per regolare il volume . . .

1. Premere  $\bigwedge$  e selezionare Setup, quindi premere OK.

2. Selezionare Impostazioni TV > Audio > Volume cuffia, quindi premere OK.

3. Premere  $\triangle$  (su) o  $\blacktriangledown$  (giù) per regolare il volume. 4. Premere  $\leftrightarrow$  ripetutamente se necessario, per chiudere il menu.

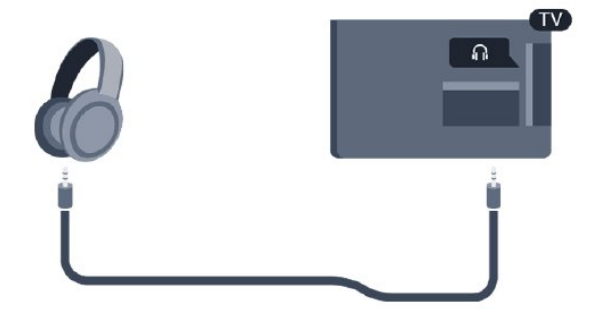

## <span id="page-13-0"></span> $\overline{4}$ Accensione

<span id="page-13-1"></span> $\overline{41}$ 

## Accensione o standby (per modelli di TV 4100, 4200)

Accertarsi di aver collegato l'alimentazione sul retro del televisore prima di accenderlo.

Se la spia di indicazione rossa è spenta, premere il joystick a destra o sul retro del televisore per attivare la modalità standby del televisore: la spia rossa si accenderà.

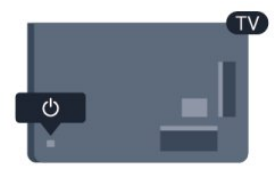

Con il televisore in modalità standby, premere **(b** sul telecomando per accendere il televisore.

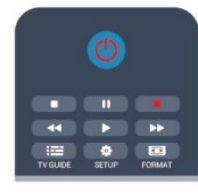

## Passaggio alla modalità standby

Per attivare la modalità di standby sul televisore, premere  $\boldsymbol{\omega}$  sul telecomando.

## Spegnimento

Per spegnere il televisore, premere il joystick a destra o sul retro. La spia di indicazione rossa è spenta. Il televisore è ancora collegato all'alimentazione, ma consuma una quantità minima di energia. Per spegnere completamente il televisore, scollegare

la spina di alimentazione. Estrarre sempre il cavo di alimentazione afferrando la spina e non il cavo. Assicurarsi che la spina di alimentazione, il cavo e la presa elettrica siano sempre accessibili.

## <span id="page-14-0"></span>5 Telecomando

## <span id="page-14-1"></span> $\overline{51}$

Panoramica dei tasti (per i modelli di TV 4000, 4100, 4200, 5210)

## Superiore

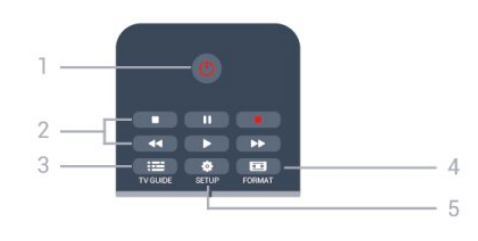

## 1.  $\Phi$  Standby/Accensione

Consente di accendere il televisore o di attivare la modalità standby.

## Tasti di 2. riproduzione

- Riproduci , per riprodurre
- Pausa **II**, per mettere in pausa la riproduzione
- Interrompi , per interrompere la riproduzione
- Riavvolgimento </a>, per riavvolgere
- Avanzamento rapido », per andare avanti rapidamente
- Registra  $\bullet$ , per registrare subito

## $3.$   $\equiv$  TV GUIDE

Consente di aprire o chiudere la guida TV.

## 4. **\*** SETUP

Consente di aprire il menu Impostazioni.

## 5. FORMAT

Consente di aprire o chiudere il menu Formato immagine.

## Parte centrale

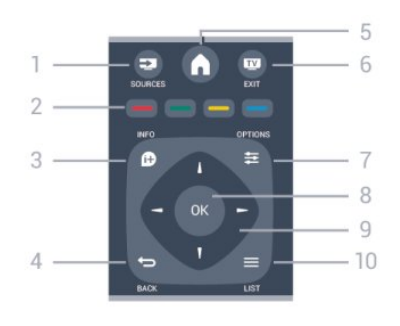

## 1. **EX** SOURCES

Consente di aprire o chiudere il menu Sorgenti, l'elenco dei dispositivi collegati.

## 2. Tasti colorati

I pulsanti funzionano secondo le istruzioni a video.

## 3. INFO

Consente di aprire o chiudere le informazioni sui programmi.

## 4.  $\leftrightarrow$  BACK

Consente di tornare al canale precedente selezionato. Consente di chiudere un menu senza modificare un'impostazione.

## 5. HOME

Consente di aprire o chiudere il menu Home.

## 6.  **EXIT**

Consente di tornare alla visione della TV.

## 7.  $\equiv$  OPTIONS

Consente di aprire o chiudere il menu Opzioni.

### 8. Tasto OK

Consente di confermare una selezione o un'impostazione.

9. Tasti freccia/di navigazione

Consentono di spostarsi in alto, in basso, a sinistra o a destra.

### $10. \equiv$  LIST

Consente di aprire o chiudere l'elenco canali.

## Inferiore

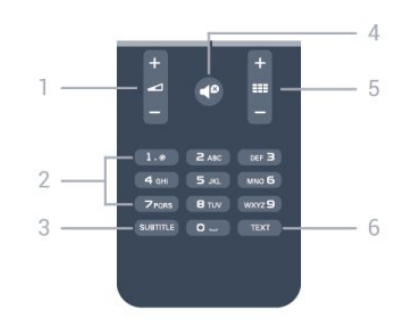

## 1. Volume

Consente di regolare il livello del volume.

### 2. Tasti numerici e tastierino di testo

Consentono di selezionare direttamente un canale TV o di inserire elementi di testo.

### 3. SUBTITLE

Consente di attivare e disattivare i sottotitoli oppure di impostarli su Automatico.

### 4. *P* Esclusione dell'audio

Consente di disattivare o riattivare l'audio.

### 5. Canale

Consente di passare al canale precedente o successivo nell'elenco dei canali, aprire la pagina precedente o successiva del televideo o avviare il capitolo precedente o successivo su un disco.

## <span id="page-15-0"></span>5.2 Sensore IR

Il televisore può ricevere comandi da un telecomando che utilizza raggi infrarossi (IR) per inviare i comandi. Se si utilizza un telecomando di questo tipo, accertarsi sempre di puntare il telecomando verso il sensore a infrarossi sul lato anteriore del televisore.

## <span id="page-15-1"></span>5.3 Batterie

1. Far scorrere il coperchio delle batterie nella direzione indicata dalla freccia.

2. Sostituire le vecchie batterie con 2 batterie di tipo AAA LR03 da 1,5 V. Assicurarsi che i poli + e delle batterie siano posizionati correttamente. 3. Riposizionare il coperchio del vano batterie 4. Farlo scorrere fino a farlo scattare in posizione.

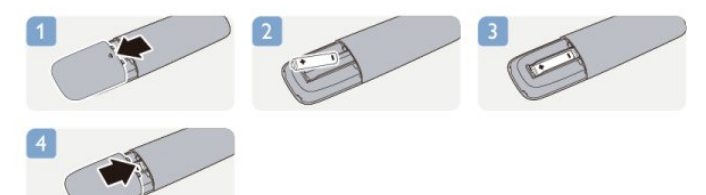

Quando non si utilizza il telecomando per lunghi periodi, rimuovere le batterie. Smaltire le batterie esaurite attenendosi alle direttive sullo smaltimento dei materiali.

## <span id="page-15-2"></span>5.4 Pulizia

Il telecomando è rivestito di una particolare vernice resistente ai graffi.

Per pulire il telecomando, utilizzare un panno morbido e umido. Evitare sostanze come alcol, prodotti chimici o detergenti per la pulizia della casa sul telecomando.

# Canali televisivi

## <span id="page-16-1"></span> $\overline{61}$

<span id="page-16-0"></span> $\overline{6}$ 

## Visione di canali TV

Cambio dei canali (per i modelli di TV 4000, 4100, 4200, 5210)

Per guardare i canali TV, premere **...** Il televisore si sintonizza sull'ultimo canale guardato.

In alternativa, premere  $\bigwedge$  per aprire il menu Home e selezionare TV, quindi premere OK.

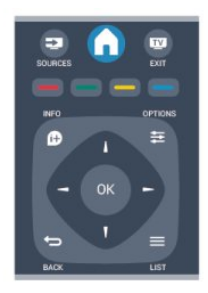

Per cambiare canale, premere  $\mathbf{H} \bullet \mathbf{F}$  o  $\mathbf{H} \bullet \mathbf{F}$   $\mathbf{F}$  se si conosce il numero del canale, digitarlo utilizzando i tasti numerici.

Premere OK dopo aver digitato il numero per

cambiare canale.

Per tornare al canale sintonizzato in precedenza, premere  $\rightarrow$ .

## Per passare a un canale da un elenco canali

Mentre si sta guardando un canale TV, premere  $\equiv$ LIST per aprire gli elenchi canali.

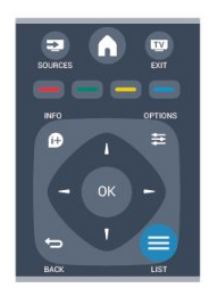

L'elenco canali può contenere diverse pagine di canali. Per visualizzare la pagina successiva o precedente, premere  $\mathbf{H}^*$  +  $\circ$   $\mathbf{H}^*$   $\mathbf{H}$ Per chiudere gli elenchi canali senza cambiare canale, premere di nuovo = LIST.

### Canali radio

Se sono disponibili trasmissioni digitali, le stazioni radio digitali vengono installate durante la configurazione. Per passare da un canale radio all'altro, procedere proprio come si fa per i canali TV.

## Elenco canali

#### Visualizzazione dell'elenco di tutti i canali

1. Mentre si sta guardando un canale TV, premere LIST per aprire l'elenco canali. 2. Premere  $\equiv$  OPTIONS per aprire il menu delle opzioni.

3. Selezionare Elenco, poi è possibile scegliere Tutti, Preferiti, Radio e Nuovi canali.

### Ridenominazione dei canali

È possibile rinominare i canali nell'elenco canali.

1. Selezionare il canale che si desidera rinominare in uno degli elenchi canali.

- 2. Premere  $\equiv$  OPTIONS.
- 3. Selezionare Rinomina e premere OK.

## Blocco di un canale

Per impedire ai bambini di guardare un canale o un programma, è possibile bloccare i canali o i programmi non idonei a una certa fascia d'età.

### Blocco di un canale

È possibile bloccare un canale per impedire che i bambini lo guardino. Per guardare un canale bloccato, è necessario immettere il codice di blocco accesso. Non è possibile bloccare i programmi dai dispositivi collegati.

Per bloccare un canale . . .

1. Mentre si sta guardando un canale TV, premere LIST per aprire l'elenco canali.

2. In qualsiasi elenco, selezionare il canale che si desidera bloccare.

3. Premere <del>→</del> OPTIONS e selezionare Blocca canale. In un elenco canali, un canale bloccato viene contrassegnato con un lucchetto  $\mathbf{a}$ .

Per sbloccare un canale, selezionare il canale bloccato nell'elenco canali, premere  $\rightleftharpoons$  OPTIONS e selezionare Sblocca canale. Sarà necessario immettere il codice di blocco accesso.

### Vietato ai minori

Per evitare che i bambini guardino un programma non adatto alla loro età, è possibile utilizzare la classificazione per fascia d'età.

Alcune emittenti digitali hanno programmi classificati

per fascia d'età. Quando la fascia d'età indicata da un programma è uguale o superiore a quella dell'età indicata, il programma viene bloccato. Per guardare un programma bloccato, è necessario immettere il codice di blocco accesso. Il controllo genitori è impostato per tutti i canali.

Per impostare una fascia d'età...

1. Premere  $\bigwedge$  e selezionare Setup, quindi premere OK.

2. Selezionare Impostazioni canali > Blocco accesso > Vietato ai minori, quindi premere OK. 3. Inserire un codice blocco accesso a 4 cifre. Inserire un codice blocco accesso a 4 cifre e confermare. Ora è possibile impostare una fascia d'età.

4. Impostare la fascia d'età e premere OK.

5. Premere  $\leftrightarrow$  ripetutamente se necessario, per chiudere il menu.

6. Per disattivare il controllo genitori, selezionare Nessuno nell'impostazione dell'età.

Il televisore richiederà il codice per sbloccare il programma. Per alcuni operatori, il televisore blocca solo i programmi con una classificazione della fascia d'età superiore.

#### Impostazione o modifica del codice di blocco

Per impostare il codice di blocco o modificare il codice corrente . . .

1. Premere  $\bigwedge$  e selezionare Setup, quindi premere OK.

2. Selezionare Impostazioni canali > Blocco accesso > Modifica codice e premere OK. 3. Se è già stato impostato un codice, inserire il Codice blocco accesso attuale e immettere il nuovo codice due volte.

Il nuovo codice è impostato.

### Codice dimenticato?

Per sovrascrivere e immettere un nuovo codice di blocco bambini nel caso in cui venga dimenticato, inserire 8888.

## Formato immagine

Se vengono visualizzate delle bande nere in alto e in basso o su entrambi i lati dell'immagine, è possibile regolare il formato dell'immagine in base a un formato che riempia lo schermo.

Per modificare il formato immagine...

1. Mentre si sta guardando un canale TV, premere **paragio** per aprire il menu Formato immagine. 2. Selezionare un formato dall'elenco e premere OK.

A seconda dell'immagine sullo schermo, sono disponibili i seguenti formati. . .

- Automatico

Regola il formato dell'immagine in base alla sorgente di ingresso.

#### - Super zoom

Elimina le bande nere visibili ai lati delle trasmissioni in formato 4:3. L'immagine viene adattata alle dimensioni dello schermo.

#### - Espansione filmato 16:9

Ridimensiona il formato 4:3 in 16:9. Non consigliato per le modalità HD o PC.

#### - Schermo largo

Estende l'immagine sul formato 16:9.

#### - Non in scala

Modalità avanzata per HD o PC. Visualizzazione pixel per pixel. Le bande nere potrebbero essere visibili in caso di immagini provenienti da un computer.

#### $- 4.3$

Visualizza il formato classico 4:3.

## Televideo

Pagine del televideo (per i modelli di TV 4000, 4100, 4200, 5210)

## Per aprire il televideo durante la visione dei canali TV, premere TEXT.

Per chiudere il televideo, premere di nuovo TEXT.

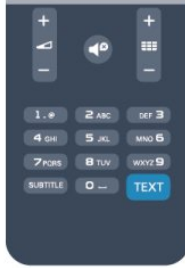

### Selezione di una pagina del televideo

Per selezionare una pagina...

1. Immettere il numero della pagina desiderata con i tasti numerici.

2. Utilizzare i tasti freccia per spostarsi.

3. Per selezionare un argomento con codifica a colori nella parte inferiore dello schermo, premere uno dei tasti colorati.

### Sottopagine del televideo

Un numero di pagina del televideo può contenere più sottopagine. I numeri di sottopagina vengono visualizzati su una barra accanto al numero di pagina principale.

Per selezionare una sottopagina, premere  $\triangleleft$  o  $\blacktriangleright$ .

#### Pagine del televideo T.O.P.

Alcune emittenti offrono il televideo T.O.P. Per aprire le pagine del televideo T.O.P. all'interno del televideo, premere  $\equiv$  OPTIONS e selezionare Elenco T.O.P.

#### Pagine preferite

Il televisore crea un elenco delle ultime 10 pagine del televideo aperte. È possibile riaprirle agevolmente nella colonna Pagine del televideo preferite.

1. Nel televideo, selezionare la stella nell'angolo superiore sinistro dello schermo per visualizzare la colonna delle pagine preferite.

2. Premere  $\blacktriangledown$  (giù) o  $\blacktriangle$  (su) per selezionare un numero di pagina e premere OK per aprire la pagina.

È possibile cancellare l'elenco con l'opzione Elimina pagine preferite.

#### Ricerca nel televideo

È possibile selezionare una parola e cercare nel televideo tutte le occorrenze di tale parola.

1. Aprire una pagina di televideo e premere OK.

2. Selezionare una parola o un numero con i tasti freccia.

3. Premere nuovamente OK per passare

immediatamente all'occorrenza successiva della parola o del numero.

4. Premere di nuovo OK per passare all'occorrenza successiva.

5. Per interrompere la ricerca, premere (su) fino a quando non è selezionato niente.

#### Televideo da un dispositivo collegato

Anche alcuni dispositivi che ricevono i canali TV offrono il servizio di televideo.

Per aprire il televideo da un dispositivo collegato...

1. Premere  $\bigwedge$ , selezionare il dispositivo, quindi premere OK.

2. Durante la visione di un canale sul dispositivo, premere  $\equiv$  OPTIONS, selezionare Mostra i tasti del dispositivo e selezionare il tasto  $\blacksquare$ , quindi premere OK.

3. Premere  $\rightarrow$  per nascondere i tasti del dispositivo.

4. Per chiudere il televideo, premere di nuovo  $\rightarrow$ .

### MHEG (solo Regno Unito)

Alcune emittenti digitali offrono programmi con testo digitale o interattivi trasmessi direttamente sui canali televisivi digitali. Questi servizi funzionano come un normale televideo mediante i tasti numerici, colorati e freccia per selezionare e spostarsi.

Per chiudere MHEG, premere  $\rightarrow$ .

#### Opzioni del televideo

Nel televideo, premere  $\equiv$  OPTIONS per selezionare le seguenti opzioni...

#### - Blocca pagina/Sblocca pagina

Consente di interrompere la rotazione automatica delle sottopagine.

#### - Doppio programma/Schermo intero

Consente di visualizzare il canale TV e il televideo l'uno accanto all'altro.

#### - Elenco T.O.P.

Consente di aprire il televideo T.O.P.

- Ingrandisci/Visualizzazione normale

Consente di ingrandire la pagina del televideo per una lettura più confortevole.

#### - Mostra

Consente di mostrare le informazioni nascoste in una pagina.

#### - Scorri sottopagine

Consente di scorrere le sottopagine, se disponibili.

#### - Lingua

Consente di visualizzare correttamente i gruppi di caratteri utilizzati dal televideo.

#### - Televideo 2.5

Consente di attivare il Televideo 2.5 per un maggior numero di colori e una grafica migliore.

#### Impostazione del televideo

#### Lingua del televideo

Alcune emittenti televisive digitali offrono diverse lingue per il televideo.

Per impostare la lingua principale e secondaria del televideo...

1. Premere  $\bigwedge$  e selezionare Setup, quindi premere OK.

2. Selezionare Impostazioni canali > Lingue.

3. Selezionare Televideo primario o Televideo secondario.

4. Selezionare le preferenze di lingua per il televideo. 5. Premere  $\leftrightarrow$ , ripetutamente se necessario, per

chiudere il menu.

### Televideo 2.5

Se disponibile, il televideo 2.5 offre più colori e una grafica migliore. Il televideo 2.5 viene attivato come impostazione predefinita standard. Per disattivare il Televideo 2.5...

1. Premere TEXT.

2. Durante la visione del televideo, premere  $\equiv$ OPTIONS.

3. Selezionare Televideo 2.5 > Spento.

4. Premere  $\rightarrow$ , ripetutamente se necessario, per

## Sottotitoli e lingue

Sottotitoli (per i modelli di TV 4000, 4100, 4200, 5210)

## Attivazione dei sottotitoli

Per aprire il menu dei sottotitoli, premere SUBTITLE. È possibile impostare i sottotitoli su Sottotitoli disattivati, Sottotitoli attivati, o Automatico. Per mostrare i sottotitoli durante la visione di un programma trasmesso in una lingua diversa dalla propria, ovvero quella impostata per il televisore, selezionare Automatico. Questa impostazione mostrerà i sottotitoli anche quando si disattiva l'audio tramite il tasto  $\blacksquare$ 

Per i canali analogici, è necessario attivare i sottotitoli tramite il televideo.

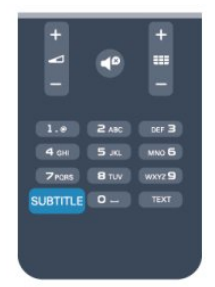

### Sottotitoli per i canali digitali

Per i canali digitali, non è necessario impostare i sottotitoli nel televideo.

I canali digitali possono offrire diverse lingue dei sottotitoli per un programma. È possibile impostare una lingua principale e secondaria per i sottotitoli. Il televisore mostrerà i sottotitoli in una delle lingue impostate, se disponibili.

Se nessuna delle lingue preferite per i sottotitoli è disponibile, è possibile selezionare un'altra lingua dei sottotitoli tra quelle disponibili.

Per impostare la lingua principale e secondaria dei sottotitoli . . .

1. Premere e e selezionare Setup, quindi premere OK.

- 2. Selezionare Impostazioni canali e selezionare Lingue.
- 3. Selezionare Lingua sottotitoli primaria
- o Lingua sottotitoli secondaria e premere OK.
- 4. Selezionare una lingua e premere OK.
- 5. Premere  $\rightarrow$ , ripetutamente se necessario, per chiudere il menu.

Per selezionare una lingua dei sottotitoli quando nessuna delle lingue preferite è disponibile . . .

### 1. Premere  $\equiv$  OPTIONS.

2. Selezionare Lingua sottotitoli, quindi selezionare la

lingua che si desidera venga visualizzata temporaneamente e premere OK.

#### Sottotitoli per i canali analogici

Per i canali analogici, è necessario attivare manualmente i sottotitoli per ciascun canale.

1. Sintonizzarsi su un canale e premere TEXT per aprire il televideo.

2. Immettere il numero della pagina dei sottotitoli, normalmente 888.

3. Premere di nuovo TEXT per chiudere il televideo.

I sottotitoli attivati nel menu dei sottotitoli durante la visione del canale analogico verranno visualizzati, se disponibili.

Per verificare se un canale è analogico o digitale, sintonizzarsi sul canale e selezionare Stato nel menu Opzioni.

#### Lingue audio

I canali televisivi digitali possono trasmettere programmi in varie lingue. È possibile impostare una lingua audio principale e secondaria preferita. Il televisore attiverà l'audio in una di queste lingue, se disponibile.

Se nessuna delle lingue audio preferite è disponibile, è possibile selezionare un'altra lingua audio tra quelle disponibili.

Per impostare la lingua audio principale e secondaria . . .

1. Premere  $\bigwedge$  e selezionare Setup, quindi premere OK.

2. Selezionare Impostazioni canali e selezionare Lingue.

- 3. Selezionare Lingua audio primaria
- o Lingua audio secondaria e premere OK.
- 4. Selezionare una lingua e premere OK.

5. Premere  $\leftrightarrow$ , ripetutamente se necessario, per chiudere il menu.

Per selezionare una lingua audio quando nessuna delle lingue audio preferite è disponibile . . .

#### 1. Premere  $\equiv$  OPTIONS.

2. Selezionare Lingua audio, quindi selezionare la lingua audio che si desidera utilizzare temporaneamente e premere OK.

#### Lingue audio per persone con handicap visivi e uditivi

Alcuni canali televisivi digitali trasmettono audio e sottotitoli speciali adatti a persone con handicap visivi e uditivi.

## Lingua del menu

Per modificare la lingua dei menu e dei messaggi del televisore...

1. Premere e e selezionare Setup, quindi premere OK.

2. Selezionare Impostazioni TV > Impostazioni generali > Lingua del menu e premere OK.

3. Selezionare la lingua desiderata e premere OK.

4. Premere  $\rightarrow$ , ripetutamente se necessario, per chiudere il menu.

## <span id="page-20-0"></span> $\overline{62}$ Installazione canali

## Aggiorna canali

### Aggiornamento automatico

Se si ricevono canali digitali, è possibile impostare il televisore in modo da aggiornare automaticamente l'elenco con nuovi canali.

In alternativa, è possibile avviare manualmente un aggiornamento dei canali.

#### Aggiornamento automatico canali

Una volta al giorno, alle ore 6.00, il televisore aggiorna i canali e salva quelli nuovi. I nuovi canali vengono memorizzati nell'elenco Tutti i canali, ma anche nell'elenco Nuovi canali. I canali vuoti vengono rimossi.

Se vengono rilevati nuovi canali o se i canali vengono aggiornati o rimossi, viene visualizzato un messaggio all'avvio del televisore. Per aggiornare

automaticamente i canali, il televisore deve trovarsi in modalità standby.

Per disattivare il messaggio all'avvio...

1. Premere  $\bigwedge$  e selezionare Setup, quindi premere OK.

2. Selezionare Impostazioni canali e premere OK. 3. Selezionare Installazione canali > Messaggio di aggiornamento canale > Spento.

Per disattivare l'aggiornamento automatico dei canali...

1. Premere e e selezionare Setup, quindi premere OK.

2. Selezionare Impostazioni canali e premere OK.

3. Selezionare Installazione canali > Aggiornamento automatico canali > Spento.

#### Avvio di un aggiornamento

Per avviare un aggiornamento...

1. Premere e e selezionare Setup, quindi premere OK.

2. Selezionare Cerca canali e premere OK.

3. Selezionare Aggiorna canali e seguire le istruzioni visualizzate sullo schermo. L'aggiornamento può richiedere alcuni minuti.

In alcuni Paesi, l'aggiornamento automatico dei canali viene eseguito durante la visione di un programma o quando il televisore si trova in modalità standby.

#### Nuovi canali

I nuovi canali aggiunti tramite l'aggiornamento automatico si trovano nell'elenco canali Nuovo. Gli stessi nuovi canali vengono salvati anche negli elenchi canali Tutti o Radio.

I nuovi canali vengono conservati nell'elenco canali Nuovo a meno che non vengano contrassegnati come preferiti o non ci si sintonizza su di essi.

## Reinstalla canali

È possibile cercare e reinstallare i canali lasciando invariate tutte le altre impostazioni del televisore. In alternativa, è possibile eseguire nuovamente un'installazione completa del televisore.

Se è stato impostato un codice di blocco accesso, è necessario immettere tale codice prima di eseguire la reinstallazione dei canali.

#### Reinstalla canali

Per reinstallare solo i canali . . .

1. Premere  $\bigwedge$  e selezionare Setup, quindi premere OK.

2. Selezionare Ricerca canali > Reinstalla canali e premere OK.

3. Selezionare il Paese di installazione del televisore. 4. Selezionare Antenna (DVB-T) o Cavo (DVB-C) . La ricerca dei canali potrebbe richiedere alcuni minuti. Seguire le istruzioni visualizzate sullo schermo.

#### Installazione completa

Per eseguire nuovamente un'installazione completa del televisore . . .

1. Premere  $\bigwedge$  e selezionare Setup, quindi premere OK.

2. Selezionare Impostazioni TV > Impostazioni generali > Reinstalla TV e premere OK. L'installazione potrebbe richiedere alcuni minuti. Seguire le istruzioni visualizzate sullo schermo.

#### Impostazioni predefinite

Questa opzione consente di ripristinare il televisore sulle impostazioni originali per immagini e audio. Per tornare alle impostazioni predefinite originali . . .

1. Premere  $\bigwedge$  e selezionare Setup, quindi premere OK.

2. Selezionare Impostazioni TV > Impostazioni

generali > Impostazioni predefinite e premere OK. 3. Premere OK per confermare.

4. Premere  $\rightarrow$ , ripetutamente se necessario, per chiudere il menu.

## Copia dell'elenco canali

## Introduzione

La copia dell'elenco canali è destinata ai rivenditori e agli utenti esperti. In alcuni Paesi la Copia dell'elenco canali è disponibile solo per la copia dei canali satellitari.

Copia elenco canali consente di copiare i canali installati in un televisore su un altro televisore Philips della stessa gamma. Questa operazione consente di evitare l'estenuante ricerca dei canali tramite il caricamento di un elenco di canali predefinito su un televisore. Utilizzare un'unità flash USB da almeno 1 GB.

## Condizioni

- Entrambi i televisori sono dello stesso periodo.

- Entrambi i televisori sono dotati dello stesso tipo di hardware. Controllare il tipo di hardware sulla targhetta del modello situata sul retro del televisore. In genere identificato con Q . . . LA

- Entrambi i televisori dispongono di versioni software compatibili.

### Versione corrente

È possibile verificare la versione corrente del software del televisore con Info SW

corrente in  $\bigcap$  > Setup > Impostazioni software.

### Copia elenco canali

Per copiare un elenco canali...

1. Accendere il televisore con i canali installati. Collegare un dispositivo di memoria USB. 2. Premere **A** e selezionare Setup, quindi premere OK.

3. Selezionare Impostazioni TV > Impostazioni generali > Copia elenco canali > Copia su USB e premere OK. Per copiare l'elenco canali da questo televisore, potrebbe venire richiesto di immettere il codice di blocco accesso inserito durante l'installazione.

4. Una volta completata la copia, scollegare il dispositivo di memoria USB.

A questo punto, è possibile caricare l'elenco canali copiato in un altro televisore Philips.

## Caricamento di un elenco canali

## Caricamento di un elenco canali copiato

A seconda della condizione dell'installazione del televisore, è necessario utilizzare un metodo diverso per caricare un elenco canali.

### In un televisore non ancora installato

1. Inserire la spina di alimentazione per avviare l'installazione, quindi selezionare lingua e Paese. È possibile saltare la sezione Cerca canali. Completare l'installazione.

2. Collegare il dispositivo di memoria USB contenente l'elenco canali dell'altro televisore.

3. Per avviare il caricamento dell'elenco canali, premere  $\bigwedge$  e selezionare Setup, quindi premere OK.

4. Selezionare Impostazioni TV > Impostazioni generali > Copia elenco canali > Copia su TV e premere OK. Potrebbe venire richiesto di immettere il codice di blocco accesso di questo televisore. 5. Un messaggio informa l'utente del completamento della copia dell'elenco canali sul televisore. Scollegare il dispositivo di memoria.

### In un televisore già installato

1. Verificare l'impostazione del Paese del televisore. (A tale scopo, premere  $\bigwedge$  e selezionare Setup, quindi premere OK. Selezionare Ricerca canali > Reinstalla canali e premere OK. Premere  $\rightarrow$  e,

successivamente, Annulla per uscire da Ricerca canali).

Se il Paese è corretto, proseguire con il passaggio 2 riportato sotto.

Se il Paese non è corretto, è necessario avviare una reinstallazione. Per avviare la reinstallazione, premere

e selezionare Setup, quindi premere OK. Selezionare Impostazioni TV > Impostazioni generali

> Reinstalla TV > OK. Selezionare il Paese corretto e saltare la sezione Ricerca canali. Completare

l'installazione. Al termine, proseguire con il passaggio 2.

2. Collegare il dispositivo di memoria USB contenente l'elenco canali dell'altro televisore.

3. Per avviare il caricamento dell'elenco

canali, premere  $\bigwedge$  e selezionare Setup, quindi premere OK.

4. Selezionare Impostazioni TV > Impostazioni generali > Copia elenco canali > Copia su TV e premere OK. Potrebbe venire richiesto di immettere il codice di blocco accesso di questo televisore.

5. Un messaggio informa l'utente del completamento della copia dell'elenco canali sul televisore. Scollegare il dispositivo di memoria.

## DVB-T o DVB-C

paragrafo.

## Ricezione DVB-T o DVB-C

Se nel proprio Paese è disponibile sia la ricezione DVB-T che DVB-C e se il televisore in uso è predisposto per ricevere trasmissioni DVB-T e DVB-C, è necessario scegliere l'uno o l'altro metodo di trasmissione in fase di installazione dei canali.

Se si desidera modificare l'impostazione DVB per avviare una nuova installazione dei canali...

1. Premere **A** e selezionare Setup, quindi premere OK.

2. Selezionare Impostazioni canali e premere OK. 3. Selezionare Installazione canali > Collegamento antenna > Antenna (DVB-T) o Cavo (DVB-C) e premere OK.

4. Selezionare l'impostazione DVB desiderata. 5. Premere  $\rightarrow$ , ripetutamente se necessario, per chiudere il menu.

#### Installazione dei canali DVB-C

Per una maggiore facilità di utilizzo, tutte le impostazioni DVB-C sono impostate su automatico. Se il proprio fornitore DVB-C ha fornito dei valori DVB-C specifici, come l'ID o la frequenza di rete, inserire questi valori quando il televisore li richiede durante l'installazione.

Potrebbe essere necessario regolare la scansione (ricerca rapida o completa) o immettere un valore specifico della velocità di trasmissione simbolica nel menu Impostazioni durante l'installazione. Per impostare un valore relativo alla velocità di trasmissione simbolica, impostare per prima cosa l'opzione Modo Symbol rate su Manuale.

#### Conflitti tra numeri di canale

In alcuni Paesi, è possibile che a uno stesso numero di canale corrispondano canali televisivi differenti (emittenti). Durante l'installazione, il televisore mostra un elenco con i conflitti tra i numeri di canale. È necessario selezionare specificamente il canale televisivo da installare su un determinato numero di canale con canali televisivi differenti.

#### DVB-T + DVB-C

Se è disponibile sia un ingresso antenna DVB-T che un ingresso DVB-C, è possibile configurare il televisore per la ricezione di entrambe le trasmissioni. Installare uno dei due sistemi seguito dall'altro con le impostazioni necessarie.

Una volta installato ciascun sistema, è necessario modificare il segnale di ingresso dell'antenna sul collegamento dell'antenna sul retro del televisore e impostare il televisore nel sistema appropriato per la visualizzazione dei canali installati sul televisore. Per selezionare l'impostazione DVB-T o DVB-C, vedere quanto riportato in precedenza nel rispettivo

#### Impostazioni DVB

#### Accesso alle impostazioni DVB

- 1. Premere  $\bigwedge$  e selezionare Setup, quindi premere OK.
- 2. Selezionare Cerca canali e premere OK.
- 3. Selezionare Reinstalla canali.
- 4. Selezionare il Paese di installazione del televisore.
- 5. Selezionare Cavo (DVB-C).

6. Selezionare Avvia per cercare i canali, oppure selezionare Impostazioni per le impostazioni DVB-C.

7. Premere  $\leftrightarrow$  ripetutamente se necessario, per chiudere il menu.

#### Modo Symbol rate

Se il provider di servizi via cavo non ha fornito il valore specifico della velocità di trasmissione simbolica per installare i canali TV, lasciare il modo Symbol rate impostato su Automatico.

Se invece si è a conoscenza del valore specifico, selezionare Manuale.Tuttavia, il valore fornito dal provider potrebbe essere già incluso in un elenco predefinito di parametri. Selezionare Symbol rate predefiniti per controllare se il valore richiesto è disponibile automaticamente.

#### Velocità trasmissione simbolica

Con il modo Symbol rate impostato su Manuale, è possibile inserire il valore Symbol rate ottenuto dal provider di servizi via cavo. Per immettere il valore, utilizzare i tasti numerici.

#### Frequenza di rete

Con l'opzione Analisi frequenza impostata su Rapido o Avanzato, è possibile inserire qui il valore della frequenza di rete ottenuto dal provider di servizi via cavo. Per immettere il valore, utilizzare i tasti numerici.

#### Ricerca frequenza

Selezionare il metodo preferito per la ricerca dei canali. È possibile selezionare la Ricerca rapida, il metodo più veloce, e utilizzare le impostazioni predefinite usate dalla maggior parte dei provider di servizi via cavo nazionali.

Se con questo metodo i canali risultano non installati o alcuni canali sono mancanti, provare ad eseguire la Ricerca completa. Questo metodo richiede più tempo per l'installazione e la ricerca dei canali.

#### ID rete

Con l'opzione Analisi frequenza impostata su Rapido, inserire qui il valore di ID rete ottenuto dal provider di servizi via cavo. Per immettere il valore, utilizzare i tasti numerici.

#### Canali digitali

Se si è certi che il proprio provider di servizi via cavo non offra canali digitali, è possibile saltare la ricerca dei canali digitali. Sezionare Spento.

#### Canali analogici

Se si è certi che il proprio provider di servizi via cavo non offra canali analogici, è possibile saltare la ricerca dei canali analogici. Selezionare Spento.

#### Visione libera/codificati

Se si dispone di un abbonamento e di un modulo CAM - Conditional Access Module per i servizi pay TV, selezionare Visione libera + codificati. Se non si hanno abbonamenti a canali o servizi pay TV, è possibile selezionare Solo canali liberi.

#### Installazione manuale

I canali televisivi analogici possono essere installati manualmente uno alla volta.

Per installare manualmente i canali analogici... 1. Premere **e** e selezionare Setup, quindi premere OK.

2. Selezionare Impostazioni canali > Installazione canali > Analogico: installazione manuale e premere OK.

#### - Sistema

Per configurare il sistema TV, selezionare Sistema e premere OK.

Selezionare il Paese o la zona di residenza. - Cerca canale

Per trovare un canale, selezionare Cerca canale e premere OK. Selezionare Ricerca e premere OK. È inoltre possibile inserire personalmente una frequenza. Se la ricezione non è ottimale, premere nuovamente Ricerca. Se si desidera salvare il canale, selezionare Fine e premere OK.

- Sintonia fine

Per la sintonizzazione ottimale di un canale, selezionare Sintonia fine e premere OK. È possibile sintonizzare al meglio il canale con  $\triangle$  o  $\blacktriangledown$ . Se si desidera salvare il canale trovato, selezionare Fine e premere OK.

- Memorizzazione

Un canale può essere salvato nella posizione corrente o in corrispondenza di un nuovo numero di canale. Selezionare Memorizza il canale attivo o Memorizza come nuovo canale.

È possibile effettuare nuovamente questi passaggi finché non sono stati trovati tutti i canali televisivi analogici disponibili.

## <span id="page-24-0"></span>7 Canali satellitari (per i modelli PxK)

## <span id="page-24-1"></span>7.1

## Visualizzazione dei canali satellitari

- Solo per i televisori con sintonizzatore satellitare integrato.

Per vedere i canali satellitari...

Premere  $\bigwedge$  e selezionare Satellite, quindi premere OK. Il televisore si sintonizza sull'ultimo canale satellitare guardato.

## Cambio canale

Per cambiare canale, premere  $\mathbf{H} + \mathbf{0} \mathbf{H} \mathbf{B}$ . Il televisore si sintonizza sul canale successivo nell'elenco canali selezionato. Se si conosce il numero del canale, è possibile utilizzare i tasti numerici sul telecomando. Per tornare al canale precedente, premere  $\rightarrow$ .

È possibile anche sintonizzarsi su un canale direttamente dall'elenco canali.

## <span id="page-24-2"></span> $\overline{72}$ Elenco canali satellitari

## Informazioni sull'elenco canali

Quando l'installazione dei canali satellitari è completata, tutti i canali satellitari vengono inseriti nell'elenco canali. È possibile visualizzare l'elenco di tutti i canali o filtrarlo per visualizzare solo i canali preferiti o solo le stazioni radio. In alternativa, eseguendo un aggiornamento dei canali, è possibile trovare i canali aggiunti nell'elenco dei canali nuovi.

È possibile sintonizzarsi direttamente su un canale da qualsiasi elenco. L'elenco che si seleziona nell'elenco canali determina i canali che si sintonizzano con i tasti

## $\mathbf{H} + \mathbf{e} \mathbf{H} - \mathbf{e}$

<span id="page-24-3"></span>È possibile solamente riordinare i canali nell'elenco canali preferiti.

## Selezione di un filtro di elenco

L'elenco che si seleziona nell'elenco canali determina i canali che si sintonizzano con i tasti  $=$  $+ e =$  $=$  $-$ .

Per selezionare un elenco canali

1. Premere  $\bigwedge$  e selezionare Satellite, quindi premere OK.

2. Premere  $\equiv$  LIST per aprire l'elenco canali. L'elenco viene visualizzato con il canale corrente selezionato.

3. Navigare fino a selezionare Tutti o uno dei filtri Preferiti, Radio, TV o Nuovo.

## Opzioni dell'elenco canali

Per visualizzare le opzioni dell'elenco canali sul canale attuale . . .

1. Con l'elenco Tutti i canali sullo schermo, selezionare un canale e premere  $\equiv$  OPTIONS.

2. Selezionare la lingua desiderata e premere OK.

Opzioni disponibili per i canali del satellite . . .

### - Satellite

Consente di filtrare l'elenco canali per visualizzare solo i canali di un satellite specifico o di tutti i satelliti.

- Visione libera/codificati

Consente di filtrare l'elenco canali per mostrare solo i canali non criptati, solo quelli criptati o entrambi. I canali criptati sono contrassegnati con una chiave  $\bullet$ .

#### - Blocca

È possibile bloccare un canale. Come prima cosa, selezionare un canale nell'elenco, premere OPTIONS e selezionare Blocco. È necessario inserire il codice di blocco accesso a 4 cifre. I canali bloccati sono contrassegnati con un lucchetto  $\mathbf a$ .

### - Sblocca

Per sbloccare un canale bloccato, selezionare un canale bloccato nell'elenco, premere = OPTIONS e selezionare Sblocca. È necessario inserire il codice di blocco accesso a 4 cifre.

## Copia elenco canali

L'opzione Copia elenco canali è destinata a rivenditori e utenti esperti. Copia elenco canali consente di copiare i canali installati in un televisore su un altro televisore Philips della stessa gamma. Copia elenco canali consente di copiare sia i canali terrestri sia i canali satellitari.

## Canali preferiti

È possibile contrassegnare alcuni canali come canali preferiti. I canali satellitari preferiti vengono raggruppati nell'elenco Preferiti dell'elenco canali satellitari.

## Visualizzazione dei canali preferiti

Consente di configurare l'elenco dei canali preferiti per passare facilmente da un canale all'altro. Solo in questo elenco è possibile riordinare i canali in base alle proprie preferenze.

Per passare solo da un canale preferito all'altro utilizzando  $\equiv$  + e $\equiv$  -, selezionare l'elenco Preferiti nell'elenco canali e chiudere di nuovo l'elenco canali.

<span id="page-25-0"></span>Sono disponibili due elenchi dei preferiti, uno per i canali TV e uno per i canali satellitari.

## Configurazione dell'elenco dei preferiti

Per comporre un elenco dei canali preferiti . . .

- 1. Mentre si sta guardando un canale, premere  $\equiv$
- LIST per aprire l'elenco canali.
- 2. Selezionare l'elenco Preferiti.

3. Il televisore richiederà di avviare immediatamente l'aggiunta di canali. Premere OK. Per evitare di riordinarli in seguito, selezionare i canali nell'ordine desiderato nell'elenco.

4. Per aggiungere un canale all'elenco Preferiti, selezionare il canale desiderato e premere OK. È possibile selezionare quindi un altro canale da aggiungere ai canali preferiti.

5. Per terminare, premere  $\rightarrow$ .

## Aggiunta o rimozione dei canali preferiti

Per aggiungere o rimuovere un canale dall'elenco Preferiti...

1. Mentre si sta guardando un canale TV,

premere LIST per aprire l'elenco canali. 2. Selezionare il canale da contrassegnare come preferito e premere  $\equiv$  OPTIONS.

3. Selezionare Aggiungi preferiti e premere OK. Il canale selezionato viene contrassegnato con il simbolo  $\bullet$ .

4. Per terminare, premere  $\rightarrow$  I canali vengono aggiunti all'elenco Preferiti.

Per rimuovere un canale dall'elenco Preferiti,

## Riordino dei canali preferiti

È possibile riordinare solo i canali nell'elenco Preferiti.

**1 -** Nell'elenco canali Preferiti, evidenziare il canale da riposizionare.

2 - Premere **...** 

**3 -** Selezionare il canale da assegnare a una nuova posizione nell'ordine e premere OK.

**4 -** Premere i pulsanti di navigazione per spostare il canale evidenziato in un'altra posizione, quindi premere OK.

5 - Al termine, premere **TEXIT** per uscire dall'elenco canali Preferiti.

## $\overline{74}$ Blocco dei canali satellitari

## Blocco di un canale

È possibile bloccare un canale per impedire che i bambini lo guardino. Per guardare un canale bloccato, è necessario immettere il codice di blocco accesso. Non è possibile bloccare i programmi dai dispositivi collegati.

Per bloccare un canale . . .

1. Mentre si sta guardando un canale TV, premere LIST per aprire l' elenco canali.

2. In qualsiasi elenco, selezionare il canale che si desidera bloccare.

3. Premere  $\equiv$  OPTIONS e selezionare Blocca canale. In un elenco canali, un canale bloccato viene contrassegnato con un lucchetto  $\mathbf{a}$ .

Per sbloccare un canale, selezionare il canale bloccato nell'elenco canali e selezionare l'opzione Sblocca canale. Sarà necessario immettere il codice di blocco bambini.

## Utilizzo di una fascia d'età

Per evitare che i bambini guardino un programma non adatto alla loro età, è possibile utilizzare la classificazione per fascia d'età.

Alcune emittenti digitali hanno programmi classificati per fascia d'età. Quando la fascia d'età indicata da un programma è uguale o superiore a quella dell'età indicata, il programma viene bloccato. Per guardare un programma bloccato, è necessario immettere il codice di blocco accesso. Il controllo

genitori è impostato per tutti i canali.

Per impostare una fascia d'età...

1. Premere  $\bigwedge$  e selezionare Setup, quindi premere OK.

2. Selezionare Impostazioni satellite > Blocco accesso > Vietato ai minori e premere OK 3. Inserire un codice blocco accesso a 4 cifre. Se non è ancora stato impostato un codice, selezionare Imposta codice, quindi premere OK. Inserire un codice blocco accesso a 4 cifre e confermare. Ora è possibile impostare una fascia d'età.

4. Impostare la fascia d'età e premere OK.

5. Premere  $\rightarrow$ , ripetutamente se necessario, per chiudere il menu.

6. Per disattivare il controllo genitori, selezionare Nessuno nell'impostazione dell'età.

Il televisore richiederà il codice per sbloccare il programma. Per alcuni operatori, il televisore blocca solo i programmi con una classificazione della fascia d'età superiore.

## Codice blocco accesso

È possibile impostare o modificare il codice del Blocco accesso.

Per impostare il codice di blocco o modificare il codice corrente . . .

1. Premere  $\bigwedge$  e selezionare Setup, quindi premere OK.

2. Selezionare Impostazioni satellite > Blocco accesso > Imposta codice o Modifica codice e premere OK.

3. Se è già stato impostato un codice, inserire il Codice blocco accesso attuale e immettere il nuovo codice due volte.

Il nuovo codice è impostato.

#### Codice accesso dimenticato

Se si dimentica il codice, è possibile sovrascrivere il codice attuale e inserirne uno nuovo.

1. Premere  $\bigcap$  e selezionare Setup, quindi premere OK.

2. Selezionare Impostazioni satellite > Blocco accesso > Modifica codice e premere OK.

3. Immettere il codice di disattivazione 8888.

4. Immettere ora un nuovo codice accesso e ripeterlo per confermare.

<span id="page-26-0"></span>7.5 Installazione satellite

## Installazione dei satelliti

#### Informazioni sull'installazione dei satelliti

Questo televisore dispone di un ricevitore satellitare DVB-S/DVB-S2 integrato. Collegare il cavo dall'antenna parabolica direttamente al TV. Utilizzare un cavo coassiale adatto al collegamento di un'antenna parabolica. Accertarsi che l'antenna parabolica sia perfettamente allineata prima di procedere con l'installazione.

#### Fino a 4 satelliti

È possibile installare fino a 4 satelliti (4 LNB) su questo TV. Selezionare il numero esatto di satelliti che si desidera installare all'inizio dell'installazione; questo consente di velocizzare l'installazione.

#### Unicable

È possibile utilizzare un sistema Unicable per collegare un antenna parabolica al TV. All'inizio dell'installazione specificare se si sta procedendo all'installazione dei satelliti per un sistema Unicable con 1 o 2 satelliti.

#### Installazione

È possibile installare i satelliti durante la configurazione iniziale del TV. Se si guardano solo canali satellitari, è possibile saltare l'installazione dei canali TV.

È sempre possibile iniziare l'installazione di nuovi satelliti dal menu Setup.

Per sintonizzare i canali satellitari . . .

1. Premere  $\bigwedge$  e selezionare Setup, quindi premere OK.

2. Selezionare Cerca satellite e premere OK. 3. Selezionare Installa satelliti e premere OK. 4. Il televisore visualizza l'impostazione corrente dell'installazione. Se l'impostazione corrente corrisponde all'installazione satellitare desiderata, è possibile avviare la ricerca dei satelliti. Selezionare Ricerca e premere OK. Andare al passaggio 5. Se l'impostazione corrente non corrisponde all'installazione satellitare desiderata, selezionare Impostazioni e premere OK. Andare al passaggio 4b.

4b - Nel menu Impostazioni, selezionare il numero esatto di satelliti che si desidera installare. Oppure, se si utilizza la configurazione Unicable, selezionare Unicable per 1 satellite o Unicable per 2 satelliti, a seconda del numero di satelliti che si desidera installare per Unicable. Selezionare l'impostazione desiderata e premere OK.

4c - Se è impostato il numero esatto di satelliti o sono state completate le impostazioni Unicable, selezionare Ricerca e premere OK.

5. Il TV cerca i satelliti disponibili sull'allineamento dell'antenna parabolica. Questa operazione può impiegare qualche minuto. Se vengono rilevati dei satelliti, sullo schermo verranno visualizzati il relativo nome e la potenza del segnale. Se è disponibile un pacchetto canali per tutti i satelliti trovati, è possibile selezionare il pacchetto desiderato.

6. Per installare i canali dei satelliti trovati, selezionare Installa e premere OK. Il televisore mostra il numero di canali e le stazioni radio trovate.

7. Per memorizzare le impostazioni del satellite, tutti i canali e le stazioni radio satellitari, selezionare Termina e premere OK.

## Pacchetti di canali

#### Informazioni sui pacchetti di canali

I dall'operatore satellitare possono offrire pacchetti di canali che racchiudono canali gratuiti (non criptati) e un ordinamento adatto al proprio Paese. Alcuni satelliti offrono pacchetti in abbonamento, ovvero una raccolta di canali a pagamento.

Se si sceglie un pacchetto in abbonamento, il TV può richiedere di selezionare l'installazione rapida o completa.

Selezionare Solo i canali degli operatori satellitari per installare solo i canali del pacchetto o selezionare Tutti i canali satellitari per installare il pacchetto e tutti gli altri canali disponibili. Per i pacchetti in abbonamento si consiglia l'installazione rapida. Se si dispone di satelliti aggiuntivi che non fanno parte del pacchetto in abbonamento, si consiglia un'installazione completa. Tutti i canali installati vengono inseriti nell'elenco Tutti.

## Configurazione Unicable

### Sistema Unicable

È possibile utilizzare un sistema Unicable per collegare l'antenna parabolica al televisore. Il sistema Unicable viene utilizzato per collegare l'antenna parabolica a tutti i ricevitori satellitari del proprio sistema. Unicable in genere viene utilizzato negli appartamenti. Se si utilizza un sistema Unicable, il televisore richiederà di assegnare un numero di frequenza utente e la frequenza corrispondente durante l'installazione. È possibile installare 1 o 2 satelliti con Unicable su questo TV.

Se dopo un'installazione Unicable alcuni canali sono mancanti, è probabile che sul sistema Unicable sia stata effettuata contemporaneamente un'altra installazione. Riavvia l'installazione per installare i canali mancanti.

#### Numero di frequenza utente

In un sistema Unicable, ogni ricevitore satellitare connesso deve essere numerato (ad es. 0, 1, 2 o 3 ecc.).

È possibile trovare le frequenze utente disponibili e il rispettivo numero sul commutatore Unicable. La frequenza utente a volte viene abbreviata con UB (User Band, frequenza utente). Esistono commutatori Unicable che offrono 4 o 8 frequenze utenti. Se si seleziona Unicable nelle impostazioni, il TV richiede di assegnare una frequenza utente unica per il suo ricevitore satellitare incorporato. Un ricevitore satellitare non può avere lo stesso numero di frequenza utente di un altro ricevitore satellitare del sistema Unicable.

#### Banda di frequenza utente

Oltre al numero di frequenza utente unico, al ricevitore satellitare integrato serve la banda di frequenza del numero di frequenza utente. Queste frequenze sono in genere riportate accanto alla banda di frequenza dei commutatori Unicable.

## Aggiunta di un satellite

È possibile aggiungere un satellite aggiuntivo all'installazione corrente. I satelliti installati e i rispettivi canali non vengono toccati. Ad ogni modo, alcuni operatori satellitari non consentono l'aggiunta di un satellite.

Il satellite aggiuntivo va considerato come un extra, non è l'abbonamento al satellite principale né il satellite principale di cui si utilizza il pacchetto di canali. In genere, si aggiunge un 4° satellite quando si hanno già 3 satelliti installati. Se si hanno 4 satelliti installati, potrebbe essere necessario rimuovere un satellite prima di aggiungerne un altro.

#### Impostazioni

Se si dispone solo di 1 o 2 satelliti installati, le impostazioni di installazione correnti potrebbero non consentire l'aggiunta di un satellite extra. Se si devono modificare le impostazioni di installazione, è necessario ripetere l'installazione satellitare completa. Non è possibile utilizzare l'opzione Aggiungi satellite se si devono modificare le impostazioni.

Per aggiungere un satellite . . .

1. Premere e e selezionare Setup, quindi premere OK.

2. Selezionare Cerca satellite e premere OK. 3. Selezionare Aggiungi satellite e premere OK. Vengono visualizzati i satelliti correnti.

4. Selezionare Aggiungi e premere OK. Il TV cerca i nuovi satelliti.

5. Se il TV trova uno o più satelliti,

selezionare Installa e premere OK. Il TV installa i canali dei satelliti trovati.

6. Per memorizzare i canali e le stazioni radio, selezionare Termina e premere OK.

## Rimozione di un satellite

È possibile rimuovere uno o più satelliti dall'installazione satellitare corrente. È possibile rimuovere i satelliti e i rispettivi canali. Ad ogni modo, alcuni operatori satellitari non consentono la rimozione di un satellite.

Per rimuovere i satelliti . . .

1. Premere e e selezionare Setup, quindi premere OK.

2. Selezionare Cerca satellite e premere OK.

3. Selezionare Rimuovi satellite e premere OK.

Vengono visualizzati i satelliti correnti.

4. Utilizzare i tasti freccia per selezionare il satellite che si desidera rimuovere.

5. Premere OK per contrassegnare un satellite da rimuovere. Premere di nuovo OK per deselezionarlo. 6. Selezionare Rimuovi, premere OK e confermare. I satelliti vengono rimossi.

7. Selezionare Uscita e premere OK per chiudere Rimuovi satellite.

## Aggiornamento dei canali satellitari

Una volta al giorno, alle 6:00, il TV aggiorna automaticamente i canali satellitari. L'aggiornamento dei canali ricerca i nuovi canali e li aggiunge all'elenco. I canali non più disponibili vengono rimossi e se un provider di servizi riordina il proprio pacchetto di canali, l'elenco canali del TV viene aggiornato. Il TV deve essere in standby per eseguire l'aggiornamento automatico dei canali satellitari. In alternativa, è possibile eseguire manualmente un aggiornamento dei canali in qualsiasi momento.

I canali nuovi trovati con l'aggiornamento dei canali vengono contrassegnati con la lettera N e raccolti nell'elenco canali Nuovo. I nuovi canali vengono aggiunti anche all'elenco canali Tutti. I nuovi canali rimangono nell'elenco Nuovo finché non vengono sintonizzati o contrassegnati come preferiti.

## Disattivazione dell'aggiornamento canali automatico

È possibile disattivare completamente il TV di notte per evitare l'aggiornamento dei canali. In alternativa, è possibile disattivare l'aggiornamento automatico nel menu delle impostazioni.

1. Premere e e selezionare Setup, quindi premere OK.

2. Selezionare Impostazioni satellite > Installazione

canali > Aggiornamento automatico canale e selezionare Spento.

Disattivazione dell'aggiornamento per un satellite specifico

1. Premere  $\bigwedge$  e selezionare Setup, quindi premere OK.

2. Selezionare Impostazioni satellite > Installazione canali > Opzione di aggiornamento automatico. 3. Con i tasti freccia, selezionare il satellite che non si desidera aggiornare. Premere OK per deselezionare il satellite.

4. Selezionare Fine e premere OK per chiudere il menu.

Il TV non esegue l'aggiornamento dei canali dal satellite selezionato.

Avvio manuale di un aggiornamento

1. Premere e e selezionare Setup, quindi premere OK.

2. Selezionare Cerca satellite e premere OK.

3. Selezionare Aggiorna canali e premere OK.

4. Se si desidera controllare quali sono i satelliti impostati per l'aggiornamento, selezionare Impostazioni e premere OK.

5. Con i tasti freccia, selezionare o deselezionare i satelliti per l'aggiornamento. Selezionare Fine e premere OK.

6. Selezionare Aggiorna e premere OK. L'aggiornamento può richiedere alcuni minuti.

7. Selezionare Fine e premere OK.

## Lingue e audio

### Lingue e sottotitoli preferiti

I canali satellitari possono includere diverse lingue audio, dei sottotitoli o del televideo. È possibile impostare il TV affinché imposti automaticamente la lingua, la lingua dei sottotitoli o del televideo preferita, purché tale lingua sia disponibile sul canale o le pagine del televideo.

Per impostare la lingua preferita . . .

1. Premere  $\bigwedge$  e selezionare Setup, quindi premere OK.

2. Selezionare Impostazioni satellite e premere OK.

3. Selezionare Lingue e premere OK. Selezionare l'impostazione desiderata.

4. Premere  $\rightarrow$ , ripetutamente se necessario, per chiudere il menu.

#### Descrizione audio

### Altoparlanti/cuffia

È possibile decidere da dove si desidera ascoltare i commenti audio: solo dagli altoparlanti del televisore, solo dalle cuffie o da entrambi.

Per impostare Altoparlanti/cuffia . . .

1. Premere  $\bigwedge$  e selezionare Setup, quindi premere OK.

2. Selezionare Impostazioni satellite > Lingue > Descrizione audio > Altoparlanti/cuffia e premere OK. 3. Selezionare Altoparlanti, Cuffia o Altoparlanti + cuffia e premere OK.

4. Premere  $\rightarrow$ , ripetutamente se necessario, per chiudere il menu.

### Effetti audio

Alcuni commenti audio possono disporre di effetti audio aggiuntivi, come quello stereo o dissolvenza.

Per attivare Effetti audio (se disponibili) . . .

- <span id="page-29-0"></span>1. Premere  $\bigwedge$  e selezionare Setup, quindi premere OK.
- 2. Selezionare Impostazioni satellite > Lingue >
- Descrizione audio > Effetti audio e premere OK.
- 3. Selezionare Acceso o Spento, quindi premere OK.
- 4. Premere  $\ominus$ , ripetutamente se necessario, per chiudere il menu.

#### Vocale

I commenti audio possono anche disporre di sottotitoli per le parole dei discorsi.

Per attivare questo tipo di sottotitoli (se disponibili) . . . 1. Premere  $\bigwedge$  e selezionare Setup, quindi premere OK.

2. Selezionare Impostazioni satellite > Lingue > Descrizione audio > Voce e premere OK.

3. Selezionare Descrittivo (audio) o Sottotitoli e premere OK.

4. Premere  $\leftrightarrow$ , ripetutamente se necessario, per chiudere il menu.

## Installazione manuale

L'installazione manuale è destinata agli utenti esperti. L'installazione manuale può essere usata per aggiungere rapidamente canali nuovi da un transponder satellitare. È necessario conoscere la frequenza e la polarizzazione del transponder. Il TV installerà tutti i canali provenienti dal transponder. Se il transponder è stato già installato, tutti i canali quelli nuovi e quelli presenti in precedenza verranno spostati alla fine dell'elenco canali Tutti. Non è possibile utilizzare l'installazione manuale se si deve modificare il numero di satelliti. In questo caso,

è necessario eseguire un'installazione completa utilizzando l'opzione Installa satelliti.

Per installare un transponder . . .

1. Premere **e** e selezionare Setup, quindi premere OK.

2. Selezionare Impostazioni satellite > Installazione canali > Installazione manuale e premere OK.

3. Se è installato più di 1 satellite, selezionare il satellite/LNB per il quale si desidera aggiungere i canali.

4. Configurare la Polarizzazione necessaria. Se si imposta il Modo Symbol rate su Manuale, è possibile inserire il valore Symbol rate manualmente in Symbol rate. Inserire la Frequenza e avviare la ricerca del transponder.

5. Se viene trovato un transponder, selezionare Memorizza e premere OK per memorizzare il nuovo transponder nell'LNB selezionato.

6. Selezionare Uscita per uscire dall'installazione manuale.

## $\overline{76}$ Problemi con i satelliti

Il TV non riesce a trovare i satelliti desiderati oppure il TV installa lo stesso satellite due volte

- Verificare che in Impostazioni sia configurato il numero corretto di satelliti all'avvio dell'installazione. È possibile impostare il TV affinché cerchi Uno, Due o 3/4 satelliti.

### Un LNB doppio non riesce a trovare il secondo satellite

- Se il TV trova un satellite ma non riesce a trovarne un secondo, spostare di qualche grado l'antenna. Allineare l'antenna per ottenere il segnale più forte sul primo satellite. Controllare l'indicatore della potenza del segnale del primo satellite sullo schermo. Con il primo satellite configurato con il segnale più forte, selezionare Ripeti ricerca per trovare il secondo satellite.• Accertarsi che le impostazioni siano impostate su Due satelliti.

La modifica delle impostazioni di installazione non ha contribuito a risolvere il problema

- Tutte le impostazioni, i satelliti e i canali vengono memorizzati solo alla fine dell'installazione, al termine della procedura.

Tutti i canali satellitari sono assenti.

- Se si utilizza un sistema Unicable, accertarsi di aver assegnato un numero unico di frequenza utente al ricevitore satellitare nelle impostazioni Unicable. Lo stesso numero di frequenza utente potrebbe essere utilizzato da un altro ricevitore satellitare.

Alcuni canali satellitari sembrano scomparsi

#### dall'elenco canali.

- Se alcuni canali sembrano spariti o sono stati spostati, l'emittente potrebbe aver modificato la posizione del transponder di questi canali. Per ripristinare le posizioni dei canali nell'elenco canali, è possibile provare ad aggiornare il pacchetto di canali.

#### Non è possibile rimuovere un satellite

- I pacchetti in abbonamento non consentono la rimozione di un satellite. Per rimuoverlo, è necessario eseguire nuovamente un'installazione completa e selezionare un altro pacchetto.

#### A volte la qualità del segnale è scarsa

- Verificare che l'antenna parabolica sia stata fissata solidamente. Il vento forte può spostarla.

- Pioggia e neve possono ridurre la potenza del segnale.

## <span id="page-31-0"></span> $\overline{8}$ guida TV

## <span id="page-31-1"></span> $\overline{8.1}$

## Utilizzo della guida TV

## Cosa è necessario

Con la guida TV è possibile visualizzare un elenco dei programmi TV correnti e previsti. A seconda della provenienza delle informazioni (dati) della guida TV, sono visualizzati canali analogici e digitali o solo digitali. Non tutti i canali offrono informazioni sulla guida TV.

Il televisore è in grado di raccogliere le informazioni della guida TV per i canali installati sul televisore, ad esempio i canali guardati con Watch TV (Visione prog. TV). Il televisore non è in grado di raccogliere le informazioni della guida TV per i canali visualizzati mediante un ricevitore digitale.

## Apertura della guida TV

Per aprire la guida TV, premere  $\mathbf{:=}$  TV GUIDE

Premere di nuovo : TV GUIDE per chiudere.

<span id="page-31-2"></span>La prima volta che si apre la guida TV, il televisore scorre tutti i canali televisivi alla ricerca delle informazioni sui programmi. Questa procedura potrebbe richiedere alcuni minuti. I dati della guida TV sono memorizzati nel televisore.

## Sintonizzazione dei programmi

## Sintonizzazione su un programma

<span id="page-31-3"></span>Dalla guida TV, è possibile sintonizzarsi su un programma corrente.

Per selezionare un programma, utilizzare i tasti freccia per evidenziare il nome del programma.

Spostarsi a destra per visualizzare i programmi successivi in palinsesto per la giornata.

Per sintonizzarsi sul programma (canale), selezionare il programma e premere OK.

## Visualizzazione dei dettagli del programma

Per richiamare i dettagli del programma selezionato, premere **O** INFO.

## Modifica giorno

La guida TV consente di visualizzare anche i programmi in palinsesto per i giorni successivi (fino a un massimo di 8 giorni).

Se le informazioni della guida TV provengono dall'emittente, premere + per visualizzare la programmazione di uno dei giorni successivi. Premere **EE -** per tornare al giorno precedente.

In alternativa, è possibile premere  $\equiv$  OPTIONS e selezionare Cambia giorno.

Selezionare Giorno precedente, Oggi o Giorno dopo e premere OK per selezionare il giorno di programmazione.

## Ricerca per tema

Se le informazioni sono disponibili, è possibile cercare i programmi in palinsesto per genere, ad esempio film, eventi sportivi, ecc.

Per cercare i programmi per genere, premere  $\equiv$  OPTIONS e selezionare Ricerca per genere. Selezionare un genere e premere OK. Viene visualizzato un elenco con i programmi trovati.

## $\overline{82}$ Registrazioni

Dalla guida TV, è possibile registrare istantaneamente o programmare una registrazione di un programma TV. Per memorizzare le registrazioni, collegare un hard disk USB al televisivo.

## $\overline{R}$ Ricezione dei dati della guida TV

In alcune regioni e per alcuni canali, le informazioni della guida TV potrebbero non essere disponibili. Il televisore è in grado di raccogliere le informazioni della guida TV per i canali installati sul televisore (ad esempio, i canali guardati con Watch TV). Il televisore non è in grado di raccogliere le informazioni della guida TV dai canali visualizzati mediante un ricevitore o decoder digitale.

Il televisore è fornito con le informazioni impostate su Dall'emittente.

Impostazione delle informazioni della guida TV

Per impostare le informazioni della guida TV...

- 1. Premere  $\bigcap$  e selezionare Guida TV.
- 2. Premere il tasto $\bullet$ .
- 3. Selezionare Dall'emittente.

4. Premere  $\leftrightarrow$ , ripetutamente se necessario, per chiudere il menu.

## <span id="page-33-0"></span> $\overline{9}$ Sorgenti

## <span id="page-33-3"></span><span id="page-33-1"></span> $\overline{91}$

## Elenco sorgenti

Nell'elenco dei collegamenti (menu Sorgenti) sono riportati i dispositivi collegati al televisore. Dal menu Sorgenti, è possibile attivare un dispositivo collegato.

## Menu Sorgenti

Per aprire il menu Sorgenti, premere **SOURCES**. Per attivare un dispositivo collegato, selezionare il dispositivo con le frecce  $\triangleleft$  (sinistra) o  $\triangleright$  (destra) e premere OK.

Per chiudere il menu Sorgenti senza attivare un dispositivo, premere nuovamente **SOURCES**.

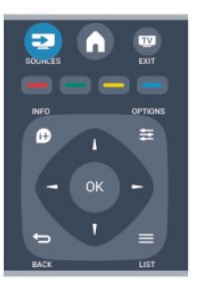

## <span id="page-33-2"></span>9.2 Dalla modalità di standby

Con il televisore in modalità di standby, è possibile attivare un dispositivo collegato tramite il telecomando.

## Metti la musica

Per attivare sia il lettore dischi che il televisore dalla modalità di standby e avviare immediatamente la riproduzione di un disco o di un programma, premere (Riproduci) sul telecomando del TV.

Il dispositivo deve essere collegato con un cavo HDMI e la funzione HDMI CEC deve essere attivata sia sul televisore che sul dispositivo.

### Sistema Home Theatre

È possibile attivare il sistema Home Theater per ascoltare un disco audio o un canale radio e lasciare il televisore in standby.

Per attivare solo il sistema Home Theater, con il televisore in standby, premere **SOURCES** sul telecomando del TV.

## 9.3 EasyLink

Con EasyLink è possibile azionare un dispositivo collegato con il telecomando. EasyLink utilizza il protocollo HDMI CEC per comunicare con i dispositivi collegati. I dispositivi devono supportare il protocollo HDMI CEC ed essere collegati tramite una connessione HDMI.

## <span id="page-34-0"></span> $\overline{10}$ Timer e orologio

## <span id="page-34-1"></span> $\overline{10.1}$

## Spegnimento automatico

La funzione di spegnimento automatico consente di impostare il televisore per il passaggio automatico alla modalità standby dopo un periodo di tempo specificato.

Per impostare la funzione di spegnimento automatico...

## 1. Premere **e** e selezionare Setup, quindi premere OK.

#### 2. Selezionare Impostazioni TV > Impostazioni generali > Spegnimento auto.

La barra di scorrimento consente di impostare il tempo massimo fino a 180 minuti in incrementi di 5 minuti. Se l'impostazione è su 0 minuti, lo spegnimento automatico viene disattivato. È comunque possibile spegnere il televisore prima dello scadere del tempo o azzerare lo spegnimento automatico durante il conto alla rovescia.

3. Premere  $\rightarrow$ , ripetutamente se necessario, per chiudere il menu.

## <span id="page-34-2"></span> $\overline{10.2}$ Orologio

Per conoscere l'ora esatta, premere **E** TV GUIDE per individuare l'ora nella guida TV.

In alcuni Paesi le trasmissioni digitali non inviano dettagli UTC (Coordinated Universal Time). La modifica dell'ora legale, quindi, potrebbe essere ignorata e il televisore potrebbe indicare un orario sbagliato.

Per correggere l'orologio del televisore...

1. Premere  $\bigwedge$  e selezionare Setup, quindi premere OK.

2. Selezionare Impostazioni TV > Impostazioni generali > Orologio > Modalità ora automatica e In base al paese.

<span id="page-34-3"></span>3. Selezionare Salvataggi giornalieri e scegliere l'impostazione appropriata.

## $\frac{1}{10.3}$ Spegnimento automatico

Se non viene premuto alcun tasto sul telecomando per un periodo di 4 ore oppure il televisore non riceve alcun segnale in ingresso o comando dal telecomando per 10 minuti, il televisore si spegne automaticamente per risparmiare energia.

Se si utilizza il televisore come monitor o si utilizza un ricevitore digitale (decoder - STB) per guardare la TV e non si utilizza il telecomando del televisore, disattivare la funzione di spegnimento automatico.

Per disattivare la funzione Spegnimento automatico . . .

1. Premere e e selezionare Setup, quindi premere OK.

2. Selezionare Impostazioni TV > Impostazioni generali >Spegnimento automatico e impostare la barra di scorrimento su 0 (Spento).

3. Premere  $\leftrightarrow$  ripetutamente se necessario, per chiudere il menu.

## <span id="page-35-0"></span>11

# Foto, video e file musicali

## <span id="page-35-1"></span>11.1

## Da un collegamento USB

## Cosa è necessario

È possibile visualizzare foto o riprodurre musica e video da un'unità flash USB o un hard disk USB collegato.

## Da un dispositivo USB

Con il televisore acceso, collegare un'unità flash USB o un hard disk USB ai connettori USB. Il televisore rileva il dispositivo ed elenca i file.

Se l'elenco non viene visualizzato automaticamente, premere SOURCES , selezionare Ricerca in USB e premere OK.

## Barra dei menu

Con un dispositivo USB collegato, il televisore ordina i file per tipo. Accedere alla barra dei menu e selezionare il tipo di file desiderato.

Se si cercano file sul computer, è possibile solo cercare i file e le cartelle nel modo in cui sono disposti sul computer.

## Barra dei menu

Accedere alla barra dei menu e selezionare il tipo di file da guardare o riprodurre.

Selezionare Immagine, Musica o Film. In alternativa, è possibile aprire la vista Cartelle e ricercare un file nelle cartelle.

## Visualizzazione di foto

Nel browser USB, selezionare Immagine e premere OK.

Opzioni

Premere  $\equiv$  OPTIONS.

- Avvia presentazione, Interrompi presentazione Consente di avviare o di arrestare la presentazione.

### - Transizioni presentazione

Consente di impostare la transizione da una foto a quella successiva.

#### - Frequenza presentazione

Consente di selezionare la durata di visualizzazione di ciascuna foto.

## - Ripeti, Riproduci una volta

Consente di visualizzare le foto ripetutamente o una sola volta.

### - Casuale off, Causale on

Consente di visualizzare le foto in sequenza o in modo casuale.

#### - Ruota img

Consente di ruotare una foto.

## - Mostra info

Consente di visualizzare il nome, la data e le dimensioni della foto, nonché della foto successiva nella presentazione.

Per chiudere Seleziona USB, premere A e selezionare un'altra attività.

## Riproduzione dei brani musicali

Nel browser USB, selezionare Musica e premere OK.

## Opzioni

Premere  $\equiv$  OPTIONS.

- Interrompi riproduzione

Consente di arrestare la riproduzione di musica.

### - Ripeti, Riproduci una volta

Consente di riprodurre i brani solo una volta o in modo ripetuto.

### - Casuale on, Casuale off

Consente di riprodurre i brani in sequenza o in modo casuale.

- Mostra info

Consente di visualizzare il nome del file.

Per chiudere Seleziona USB, premere  $\bigwedge$ e selezionare un'altra attività.

## Riproduzione di video

Nel browser USB, selezionare Film e premere OK.

Opzioni

## Premere  $\equiv$  OPTIONS.

### - Sottotitoli

Consente di visualizzare i sottotitoli, se disponibili.

- Lingua audio

Consente di riprodurre la lingua audio, se disponibile.

- Ripeti, Riproduci una volta Consente di riprodurre i video solo una volta o in modo ripetuto.

- Shuffle attivo, Shuffle disattivo Consente di riprodurre i video in sequenza o in modo casuale.

- Mostra info Consente di visualizzare il nome del file.

Per chiudere Seleziona USB, premere *e* selezionare un'altra attività.

messa in pausa. Premere questi tasti più volte per cambiare velocità.

## <span id="page-37-0"></span> $\overline{12}$ Pausa TV

<span id="page-37-1"></span> $\overline{121}$ 

## Pausa TV

È possibile mettere in pausa un programma TV e riprendere la visione successivamente. Questa funzione è disponibile solo per i canali TV digitali. Per eseguire il buffering del programma è necessario che il televisore sia connesso a un hard disk USB. Il tempo massimo di pausa di un programma è 90 minuti.

## Mettere in pausa o riprendere un programma

Per mettere in pausa un programma, premere **II** (Pausa). Sullo schermo viene visualizzata per breve tempo una barra di avanzamento. Per richiamare la barra di avanzamento, premere di nuovo **II** (Pausa).

Per riprendere la visione premere  $\blacktriangleright$  (Riproduci). L'icona sullo schermo indica che si sta guardando un programma messo in pausa.

Tornare al programma TV in diretta

Per tornare al programma TV vero e proprio, premere (Interrompi).

Quando si passa a un canale digitale, l'hard disk USB avvia il buffering della trasmissione. Quando si passa a un altro canale digitale, la trasmissione del nuovo canale viene memorizzata, mentre la trasmissione del canale precedente viene cancellata. Quando si passa a un dispositivo collegato (un lettore Blu-ray Disc o un ricevitore digitale) l'hard disk USB interrompe il buffering e la trasmissione viene cancellata. La trasmissione memorizzata viene cancellata anche quando si imposta la modalità di standby sul televisore.

Durante la registrazione di un programma sull'hard disk USB, non è possibile mettere in pausa una trasmissione.

## Instant Replay

Durante la visione di una trasmissione su un canale TV digitale, è possibile eseguire la riproduzione immediata della trasmissione. Per riprodurre gli ultimi 10 secondi di una trasmissione, premere  $\parallel$  (Pausa), quindi (Sinistra). È possibile premere  $\blacktriangleleft$  più volte finché non si raggiunge l'inizio della trasmissione memorizzata o il periodo di tempo massimo.

## Barra di avanzamento

Con la barra di avanzamento sullo schermo, premere </a>(Riavvolgimento) oppure premere (Avanzamento) per selezionare il punto da cui si desidera iniziare a vedere la trasmissione

## <span id="page-38-0"></span>13 Registrazione

## <span id="page-38-1"></span> $13.1$

## Cosa è necessario

Per registrare un programma TV sono necessari . . .

- un hard disk USB collegato formattato su questo televisore

- canali TV digitali installati su questo televisore (i canali guardati con Watch TV (Visione prog. TV)) - ricezione delle informazioni relative ai canali per la guida TV integrata

## <span id="page-38-2"></span>13.2

## Registrazione di un programma

## Registrazione del programma corrente

Per registrare il programma che si sta guardando, premere (Registra) sul telecomando.

Se si ricevono informazioni sulla guida TV dall'emittente, la registrazione viene avviata immediatamente. È possibile regolare l'ora di fine della registrazione nell'elenco delle registrazioni. Per interrompere la registrazione, premere (Interrompi).

## Programmazione di una registrazione

È possibile programmare la registrazione di un programma previsto per il giorno corrente o al massimo entro gli 8 giorni successivi.

1. Per programmare una registrazione, premere  $:=$ Guida TV .

Nella pagina della guida TV, selezionare il canale e il programma che si desidera registrare.

È possibile immettere il numero del canale per selezionare il canale nell'elenco.

<span id="page-38-3"></span>Premere ► (Destra) o ◀ (Sinistra) per scorrere i programmi di un canale.

Per modificare la data dell'elenco, premere  $\equiv$  OPTIONS e selezionare Modifica giorno. Nell'elenco, selezionare il giorno desiderato e premere OK.

2. Con il programma evidenziato, premere  $\equiv$  Registra . Il televisore aggiunge un buffer di tempo alla fine del programma. Se necessario, è possibile aggiungere più buffer.

Se si intende registrare un programma in propria assenza, ricordare di lasciare il televisore in modalità standby e di lasciare acceso l'hard disk USB.

## Elenco delle registrazioni

Per visualizzare l'elenco delle registrazioni e delle registrazioni programmate, premere  $\bigwedge$ , selezionare **Registrazioni** e premere OK.

Nell'elenco, è possibile selezionare una registrazione da guardare, rimuovere i programmi registrati, regolare l'ora di fine di una registrazione in corso o controllare lo spazio disponibile su disco.

## Rimozione di una registrazione programmata dalla guida TV o dall'elenco delle registrazioni

- Premere - Elenco per aprire l'elenco, quindi premere  $\bullet$ .

- Nella guida TV, selezionare un programma per cui è stata impostata la registrazione programmata, quindi premere Annulla registrazione.

## Specifiche

- Durante la registrazione di un programma, è possibile guardare un programma registrato in precedenza.

- Durante la registrazione, non è possibile passare da un canale TV all'altro.
- Durante la registrazione, non è possibile mettere in pausa la trasmissione TV.

- Per registrare, alcune emittenti richiedono un'impostazione affidabile dell'orologio. Se l'orologio del televisore viene reimpostato manualmente, la registrazione potrebbe non riuscire.

## 13.3 Visione di una registrazione

Per visualizzare una registrazione video...

1. Premere **A**, selezionare **de Registrazioni** e premere OK.

2. Nell'elenco, selezionare la registrazione e premere (Riproduci) per avviare la riproduzione. È possibile

utilizzare i tasti > (Avanzamento), <

(Riavvolgimento),  $\parallel$  (Pausa) o  $\parallel$  (Interrompi) sul telecomando.

#### Registrazione non riuscita

Quando una registrazione programmata non viene eseguita per cause dovute all'emittente oppure perché la trasmissione si è interrotta, la registrazione viene contrassegnata come Non riuscita.

# <span id="page-40-0"></span>Impostazioni

<span id="page-40-1"></span> $\frac{1}{14.1}$ 

## Immagine

## Stile immagine

Per facilitare la regolazione delle immagini, è possibile selezionare un'impostazione predefinita con Stile immagine.

1. Mentre si sta guardando un canale TV, premere OPTIONS per aprire il menu Opzioni.

2. Selezionare Immagine e audio nella barra dei menu e selezionare Stile immagine.

3. Selezionare uno stile e premere OK.

Gli stili disponibili per le immagini sono:

- Personale - Le preferenze selezionate in Impostazioni immagini rapide.

- Vivido Ideale per la visione di giorno
- Naturale Impostazioni naturali delle immagini
- Film Ideale per guardare film
- Risparmio energetico Impostazioni

ecocompatibili

- Standard - Impostazioni predefinite standard

- Foto - Ideale per la visualizzazione di foto

## Regolazione dello stile di un'immagine

Per regolare lo stile di un'immagine...

1. Selezionare lo stile e premere OK.

2. Premere **e** e selezionare Setup, quindi premere OK.

3. Selezionare Impostazioni TV, scorrere fino a un'impostazione e regolarla.

4. Premere  $\rightarrow$ , ripetutamente se necessario, per chiudere il menu.

Per ripristinare i valori originali dello stile dell'immagine . . .

1. Premere e e selezionare Setup, quindi premere OK.

2. Selezionare Impostazioni TV > Immagine > Stile immagine e selezionare lo stile da ripristinare. 3. Selezionare Ripristina stile e premere OK. Lo stile viene ripristinato.

## Vivace

Se lo stile dell'immagine torna automaticamente su Vivace ogni volta che si accende il televisore, la posizione del televisore è impostata su Negozio. Si tratta di un'impostazione per la promozione in negozio.

Per impostare il televisore per l'uso domestico . . . 1. Premere e e selezionare Setup, quindi premere OK.

2. Selezionare Impostazioni TV > Impostazioni generali > Posizione e premere OK.

3. Selezionare Home e premere OK.

4. Premere  $\leftrightarrow$ , ripetutamente se necessario, per chiudere il menu.

## Impostazioni delle immagini

### Contrasto retroilluminazione

Con Contrasto retroilluminazione, è possibile regolare la luminosità della retroilluminazione del display.

Per regolare il livello . . .

1. Premere e e selezionare Setup, quindi premere OK.

2. Selezionare Impostazioni

TV > Immagine > Contrasto retroilluminazione.

3. Premere  $\triangleright$  (destra) e regolare il valore

con  $\triangle$  (su) o  $\nabla$  (giù).

4. Premere  $\leftrightarrow$ , ripetutamente se necessario, per chiudere il menu.

## Colore

Con Colore, è possibile regolare la saturazione del colore dell'immagine.

Per regolare il colore . . .

- 1. Premere  $\bigwedge$  e selezionare Setup, quindi
- premere OK.
- 2. Selezionare Impostazioni

TV > Immagine > Colore.

3. Premere  $\blacktriangleright$  (destra) e regolare il valore

con  $\triangle$  (su) o  $\nabla$  (giù).

4. Premere  $\rightarrow$ , ripetutamente se necessario, per chiudere il menu.

### Nitidezza

Con Nitidezza, è possibile regolare il livello di nitidezza dell'immagine con un livello di dettaglio estremamente definito.

Per regolare la nitidezza . . .

1. Premere  $\bigwedge$  e selezionare Setup, quindi premere OK.

2. Selezionare Impostazioni

TV > Immagine > Nitidezza.

3. Premere (destra) e regolare il valore

con  $\triangle$  (su) o  $\nabla$  (giù).

4. Premere  $\rightarrow$ , ripetutamente se necessario, per chiudere il menu.

#### Riduzione del rumore

Con Riduz. rumore, è possibile selezionare la quantità di riduzione del rumore per l'immagine.

Per impostare la riduzione del rumore . . . 1. Premere  $\triangle$  e selezionare Setup, quindi

premere OK.

2. Selezionare Impostazioni

TV > Immagine > Riduz. rumore.

3. Premere  $\triangleright$  (destra) e selezionare Off, Minimo, Medio o Massimo.

4. Premere  $\leftrightarrow$  ripetutamente se necessario, per chiudere il menu.

#### Riduzione artefatti MPEG

Con Riduzione artefatti MPEG, è possibile attenuare le transizioni digitali dell'immagine. Gli artefatti MPEG sono per lo più visibili come piccoli blocchi o bordi frastagliati nelle immagini.

Per ridurre gli artefatti MPEG . . .

1. Premere e e selezionare Setup, quindi premere OK.

2. Selezionare Impostazioni

TV > Immagine > Riduzione artefatti MPEG.

3. Premere  $\blacktriangleright$  (destra) e selezionare On o Off. 4. Premere  $\rightarrow$ , ripetutamente se necessario, per chiudere il menu.

Impostazioni avanzate dell'immagine

#### Gamma

Con Gamma, è possibile regolare l'impostazione non lineare per il contrasto e la luminanza delle immagini.

Per regolare il livello . . .

1. Premere  $\bigwedge$  e selezionare Setup, quindi premere OK. 2. Selezionare Impostazioni

TV > Immagine > Avanzate > Gamma. 3. Premere  $\triangleright$  (destra) e regolare il valore

con  $\triangle$  (su) o  $\nabla$  (giù).

4. Premere  $\rightarrow$ , ripetutamente se necessario, per chiudere il menu.

### Tinta

Con Tinta, è possibile modificare il bilanciamento colori.

Per selezionate un'impostazione predefinita . . .

1. Premere  $\bigwedge$  e selezionare Setup, quindi premere OK.

2. Selezionare Impostazioni

TV > Immagine > Avanzate > Tinta.

3. Premere  $\rightarrow$  (destra) e

selezionare Normale, Caldo o Freddo.

Selezionare Personalizzato se si desidera impostare autonomamente una temperatura colore.

4. Premere  $\leftrightarrow$ , ripetutamente se necessario, per chiudere il menu.

## Tinta personalizzata

Con Tinta personalizzata è possibile impostare autonomamente una temperatura colore. Per impostare una tinta personalizzata, selezionare Personalizzata

 nell'impostazione Tinta per rendere disponibile il menu della tinta personalizzata. Tinta personalizzata è un'impostazione destinata a utenti esperti.

Consente di impostare una temperatura colore personalizzata . . .

1. Premere  $\bigwedge$  e selezionare Setup, quindi premere OK.

2. Selezionare Impostazioni

TV > Immagine > Avanzate > Tinta personalizzata.

3. Premere (destra).

4. Selezionare un'impostazione con i tasti freccia. (WP è il punto di bianco e BL il livello di nero.) 5. Premere OK per confermare un'impostazione. È inoltre possibile selezionare una delle impostazioni predefinite in questo menu.

6. Premere  $\rightarrow$ , ripetutamente se necessario, per chiudere il menu.

#### Contrasto video

Con Contr. video, è possibile ridurre la gamma del contrasto video.

Per regolare il livello . . .

1. Premere  $\bigwedge$  e selezionare Setup, quindi premere OK.

2. Selezionare Impostazioni TV > Immagine > Avanzate > Contr. video.

3. Premere  $\blacktriangleright$  (destra) e regolare il valore con  $\blacktriangle$  $(su)$  o  $\blacktriangledown$  (giù).

4. Premere  $\rightarrow$ , ripetutamente se necessario, per chiudere il menu.

### Luminosità

Con Luminosità, è possibile impostare il livello di luminosità del segnale dell'immagine. Luminosità è un'impostazione destinata ad utenti esperti. Si consiglia agli utenti non esperti di regolare la luminosità tramite l'impostazione Contrasto retroilluminazione.

Per regolare il livello . . .

1. Premere e e selezionare Setup, quindi premere OK.

#### 2. Selezionare Impostazioni

TV > Immagine > Avanzate > Luminosità. 3. Premere  $\triangleright$  (destra) e regolare il valore con  $\triangle$  (su) o  $\nabla$  (giù). 4. Premere  $\leftrightarrow$ , ripetutamente se necessario, per chiudere il menu.

## <span id="page-42-2"></span><span id="page-42-0"></span> $\overline{142}$ Gioco o computer

È possibile selezionare l'impostazione ideale dell'immagine per i giochi o per l'utilizzo del televisore come monitor del computer. È disponibile un'impostazione diversa per Gioco o Computer. Se per un dispositivo è stato impostato il tipo corretto nel menu Sorgenti (Console videogiochi o Computer), il televisore passerà automaticamente all'impostazione ideale quando si utilizza il dispositivo in questione. Se si seleziona manualmente l'impostazione, non dimenticare di disattivarla quando si torna a guardare la TV o altri dispositivi collegati.

Per selezionare manualmente l'impostazione . . .

1. Premere e e selezionare Setup, quindi premere OK.

2. Selezionare Impostazioni TV > Immagine > Avanzate > Stile attività.

3. Selezionare Gioco, Computer o TV. L'impostazione TV viene ripristinata sulle impostazioni dell'immagine per la visione della TV.

4. Premere  $\leftrightarrow$ , ripetutamente se necessario, per chiudere il menu.

## <span id="page-42-1"></span> $\frac{1}{4}$ Formato e bordi

## Formato immagine

Se vengono visualizzate delle bande nere in alto e in basso o su entrambi i lati dell'immagine, è possibile regolare il formato dell'immagine in base a un formato che riempia lo schermo.

Per modificare il formato immagine...

1. Mentre si sta guardando un canale TV,

premere **ig** per aprire il menu Formato immagine. 2. Selezionare un formato dall'elenco e premere OK.

## Bordi dello schermo

Con Bordi dello schermo, è possibile ingrandire leggermente l'immagine per nascondere i bordi distorti.

Per regolare i bordi . . . 1. Premere e e selezionare Setup, quindi

#### premere OK.

2. Selezionare Impostazioni TV > Immagine > Formato e bordi > Bordi dello schermo. 3. Premere  $\blacktriangleright$  (destra) e regolare il valore

con  $\triangle$  (su) o  $\nabla$  (giù).

4. Premere  $\rightarrow$ , ripetutamente se necessario, per chiudere il menu.

## $\frac{1}{14.4}$

## Suono

## Stile audio

Per facilitare la regolazione audio, è possibile selezionare un'impostazione predefinita con Stile audio.

1. Mentre si sta guardando un canale TV, premere  $\rightleftharpoons$  **OPTIONS** per aprire il menu Opzioni. 2. Selezionare Immagine e audio nella barra dei menu, quindi selezionare Stile audio.

3. Selezionare uno stile audio e premere OK.

I diversi stili audio sono . . .

- Personale - Le scelte effettuate in Personalizza immagine e audio

- Originale Impostazioni predefinite standard
- Film Ideale per guardare film
- Notizie Ideale per la lettura di informazioni
- Musica Ideale per ascoltare musica
- Gioco Ideale per giocare

### Regolazione di uno stile audio

Per regolare uno stile audio...

- 1. Selezionare lo stile e premere OK.
- 2. Premere **e** e selezionare Setup, quindi premere OK.
- 3. Selezionare Impostazioni TV, scorrere fino a un'impostazione e regolarla.

4. Premere → per chiudere il menu e memorizzare l'impostazione.

Per tornare ai valori dello stile audio originali . . .

1. Premere  $\bigwedge$  e selezionare Setup, quindi premere OK.

2. Selezionare Impostazioni TV > Audio > Ripristina stile.

## Impostazioni audio

#### Bassi

Con Toni bassi è possibile regolare il livello dei toni bassi dell'audio.

Per regolare il livello . . .

1. Premere **e** e selezionare Setup, quindi premere OK.

2. Selezionare Impostazioni TV > Audio > Toni bassi. 3. Premere (destra) e regolare il valore

con  $\triangle$  (su) o  $\nabla$  (giù).

4. Premere  $\rightarrow$ , ripetutamente se necessario, per chiudere il menu.

#### Alti

Con Toni alti è possibile regolare il livello dei toni alti dell'audio.

Per regolare il livello . . .

1. Premere  $\bigwedge$  e selezionare Setup, quindi premere OK.

2. Selezionare Impostazioni TV > Audio > Toni alti.

3. Premere (destra) e regolare il valore con  $\triangle$  (su) o  $\nabla$  (giù).

4. Premere  $\rightarrow$ , ripetutamente se necessario, per chiudere il menu.

### Modo surround

Con Modo surround, è possibile impostare l'effetto audio degli altoparlanti TV.

Per impostare la modalità surround . . .

1. Premere  $\bigwedge$  e selezionare Setup, quindi premere OK.

2. Selezionare Impostazioni TV > Audio > Modo Surround.

3. Premere  $\blacktriangleright$  (destra) e selezionare Stereo, Incredible Surround.

4. Premere  $\rightarrow$ , ripetutamente se necessario, per chiudere il menu.

### Volume cuffia

Con Volume cuffia, è possibile impostare il volume delle cuffie collegate separatamente.

Per regolare il volume . . .

1. Premere  $\equiv$  OPTIONS e selezionare Immagine e audio nella barra dei menu.

2. Premere  $\blacktriangleright$  (destra) e selezionare Volume cuffie e premere OK.

3. Premere  $\triangle$  (su) o  $\blacktriangledown$  (giù) per regolare il volume.

4. Premere  $\rightarrow$ , ripetutamente se necessario, per chiudere il menu.

#### Impostazioni audio avanzate

#### Regolaz. automatica volume

Con Regolaz. automatica volume, è possibile impostare il TV affinché livelli automaticamente le differenze di volume improvvise, che in genere si verificano all'inizio della pubblicità o quando si passa da un canale all'altro.

Per attivare o disattivare la funzione . . .

1. Premere  $\bigwedge$  e selezionare Setup, quindi premere OK.

2. Selezionare Impostazioni TV > Audio > Avanzate > Regolaz. automatica volume.

3. Premere  $\rightarrow$  (destra) e selezionare Acceso o Spento.

4. Premere  $\leftrightarrow$ , ripetutamente se necessario, per chiudere il menu.

#### Altoparlanti TV

È possibile trasmettere l'audio del TV a un dispositivo audio connesso, un sistema Home Theater o un sistema audio. Con l'opzione Altoparlanti TV, è possibile selezionare dove si desidera ascoltare l'audio del TV e come si desidera controllarlo. - Selezionando Spento si disattivano in modo permanente gli altoparlanti del TV.

- Selezionando Acceso, gli altoparlanti del TV sono sempre attivati.

Con un dispositivo audio collegato mediante HDMI CEC, è possibile utilizzare una delle impostazioni EasyLink.

- Selezionando EasyLink, il TV trasmette l'audio al dispositivo audio. Quando il dispositivo riproduce l'audio, gli altoparlanti del TV vengono disattivati. - Selezionando Avvio autom. EasyLink, il TV attiva il dispositivo audio, invia l'audio del TV al dispositivo e disattiva gli altoparlanti del TV.

Selezionando l'opzione EasyLink o Avvio autom. EasyLink, è possibile attivare gli altoparlanti del televisore o del dispositivo nel menu Immagine e audio.

Per impostare gli altoparlanti del TV . . .

1. Premere  $\bigwedge$  e selezionare Setup, quindi premere OK.

2. Selezionare Impostazioni TV > Suono > Avanzate > Altoparlanti TV.

3. Premere (destra) e selezionare Spento, Acceso, EasyLink o Avvio autom. EasyLink.

4. Premere  $\rightarrow$ , ripetutamente se necessario, per chiudere il menu.

Per attivare direttamente gli altoparlanti...

1. Mentre si guarda la TV, premere  $\equiv$  OPTIONS e selezionare Immagine e audio.

2. Selezionare Altoparlanti e selezionare TV o

#### Amplificatore (dispositivo audio).

3. Premere  $\rightarrow$ , ripetutamente se necessario, per chiudere il menu.

#### Audio nitido

Con Audio nitido, è possibile migliorare l'audio delle conversazioni. Si tratta della soluzione ideale per i telegiornali. Questa opzione può essere attivata o disattivata.

Per attivare o disattivare la funzione . . .

1. Premere  $\bigwedge$  e selezionare Setup, quindi premere OK.

2. Selezionare Impostazioni TV > Audio > Avanzate > Audio nitido.

3. Premere  $\blacktriangleright$  (destra) e

selezionare Acceso o Spento.

4. Premere  $\rightarrow$ , ripetutamente se necessario, per chiudere il menu.

#### HDMI1-ARC

Se non si necessita del segnale ARC (Audio Return Channel) su alcun collegamento HDMI, è possibile disattivarlo.

### Formato Audio Out

L'impostazione Formato Audio Out consente di impostare il segnale audio in uscita del televisore adattandolo alle funzionalità di elaborazione audio del sistema Home Theater.

#### Regolazione Audio Out

L'impostazione Regolazione Audio Out consente di regolare il volume audio del sistema Home Theater in base al volume del televisore, quando si passa da uno all'altro.

### Ritardo Audio Out

Se si imposta un ritardo di sincronizzazione audio sul sistema Home Theater, per sincronizzare audio e immagini è necessario disattivare Ritardo Audio Out sul televisore.

### Bilanciamento Audio Out

Se non si riesce a impostare un ritardo sul sistema Home Theater, è possibile impostare un ritardo sul televisore con Bilanciamento Audio Out.

## Altoparlanti

### Sistema Home Theatre

È possibile trasmettere l'audio del TV a un dispositivo audio connesso, un sistema Home Theater o un sistema audio.

È possibile selezionare dove si desidera ascoltare l'audio del TV e come si desidera controllarlo.

- Selezionando Spento si disattivano in modo permanente gli altoparlanti del TV.

- Selezionando Altoparlanti TV, gli altoparlanti TV sono sempre accesi.

Con un dispositivo audio collegato mediante HDMI CEC, è possibile utilizzare una delle impostazioni EasyLink.

- Selezionando EasyLink, il TV trasmette l'audio al dispositivo audio. Quando il dispositivo riproduce l'audio, gli altoparlanti del TV vengono disattivati. - Selezionando Avvio autom. EasyLink, il TV attiva il dispositivo audio, invia l'audio del TV al dispositivo e disattiva gli altoparlanti del TV.

Selezionando l'opzione EasyLink o Avvio autom. EasyLink, è possibile comunque attivare gli altoparlanti del televisore, se necessario.

Per impostare gli altoparlanti del TV . . .

1. Premere  $\bigwedge$  e selezionare Setup, quindi premere OK.

2. Selezionare Impostazioni TV > Suono > Uscita audio.

3. Premere (destra) e selezionare Spento, Altoparlanti TV, EasyLink o Avvio autom. EasyLink. 4. Premere  $\rightarrow$ , ripetutamente se necessario, per chiudere il menu.

Per attivare direttamente gli altoparlanti...

1. Mentre si guarda la TV, premere  $\dot{\bullet}$ .

2. Selezionare Altoparlanti e selezionare TV o

Amplificatore (sistema audio).

3. Premere  $\rightarrow$ , ripetutamente se necessario, per chiudere il menu.

## Posizione TV

Alla prima installazione, questa impostazione viene regolata su Supporto TV o Montaggio a parete. Se, nel frattempo, è stata cambiata la posizione del televisore, regolare questa impostazione di conseguenza, per poter ottenere la migliore riproduzione audio.

1. Premere  $\bigwedge$  e selezionare Setup, quindi premere OK.

2. Selezionare Impostazioni TV > Impostazioni generali > Posizione TV e premere OK.

3. Selezionare Supporto TV o Montaggio a parete e premere OK.

#### <span id="page-45-0"></span> $\frac{1}{4}$

## Ambilight (per i modelli di TV 6300)

## Stile Ambilight

Ambilight può avere una modalità dinamica o statica. Con la modalità Dinamico, il TV segue i colori dell'immagine sullo schermo.

Con Statico, Ambilight ha un colore statico costante. È possibile creare un colore statico Ambilight da soli.

Per selezionare una modalità Ambilight . . .

1. Premere e e selezionare Setup, quindi premere OK.

2. Selezionare Impostazioni TV > Ambilight > Modalità Ambilight.

3. Selezionare Dinamico o Statico.

4. Premere  $\rightarrow$ , ripetutamente se necessario, per chiudere il menu.

Per selezionare un colore statico...

1. Premere e e selezionare Setup, quindi premere OK.

2. Selezionare Impostazioni

TV > Ambilight > Modalità Ambilight > Statico e premere OK.

3. Selezionare il colore dalla tavolozza dei colori. Premere OK per confermare.

4. Premere  $\rightarrow$ , ripetutamente se necessario, per chiudere il menu.

## Luminosità Ambilight

Con Luminosità Ambilight è possibile impostare il livello di luminosità di Ambilight.

Per regolare il livello . . .

1. Premere **e** e selezionare Setup, quindi premere OK.

2. Selezionare Impostazioni TV > Ambilight > Luminosità.

3. Premere OK e regolare il valore con  $\triangle$  (su) o  $\blacktriangledown$ (giù).

4. Premere  $\rightarrow$ , ripetutamente se necessario, per chiudere il menu.

## Saturazione Ambilight

Con Saturazione Ambilight è possibile impostare il livello di saturazione di Ambilight.

Per regolare il livello . . .

1. Premere **e** e selezionare Setup, quindi premere OK.

2. Selezionare Impostazioni TV > Ambilight > Saturazione.

3. Premere OK e regolare il valore con  $\triangle$  (su)  $O \blacktriangledown$  (giù).

4. Premere  $\rightarrow$ , ripetutamente se necessario, per chiudere il menu.

## Velocità dinamica

Con Dinamico è possibile impostare la velocità a cui Ambilight risponde alle immagini sullo schermo. Regolare la velocità selezionando l'opzione Rilassato o Dinamico. La modalità Ambilight deve essere impostata su Dinamico prima di impostare la velocità su Dinamico.

Per regolare la velocità . . .

1. Premere  $\bigwedge$  e selezionare Setup, quindi premere OK.

2. Selezionare Impostazioni TV > Ambilight > Dinamico.

3. Premere  $\triangleright$  (destra) e regolare il valore

con  $\triangle$  (su) o  $\nabla$  (giù).

4. Premere  $\rightarrow$ , ripetutamente se necessario, per chiudere il menu.

## Impostazioni Ambilight avanzate

### Colore parete

Con Colore parete, è possibile neutralizzare l'influenza di una parete colorata sui colori Ambilight. Selezionare il colore di una parete dietro al TV e il TV adatterà i colori Ambilight affinché vengano visualizzati in modo reale.

Per selezionare il colore di una parete . . .

1 - Premere **e** e selezionare Setup, quindi premere OK.

2 - Selezionare Impostazioni TV > Ambilight > Avanzate > Colore parete.

3 - Selezionare un campione di colore corrispondente alla parete dietro al TV e premere OK.

4 - Premere , ripetutamente se necessario, per chiudere il menu.

#### Spegnimento del televisore

Con Spegnimento TV, è possibile impostare Ambilight affinché si spenga immediatamente o in modo graduale quando si spegne il TV. Con lo spegnimento graduale nel lasso di tempo in cui il TV si spegne, si può accendere l'illuminazione normale.

Per selezionare Spegnimento TV . . .

1 - Premere **e** e selezionare Setup, quindi premere OK.

2 - Selezionare Impostazioni TV > Ambilight > Avanzate > Spegnimento TV.

3 - Selezionare Dissolvenza o Spegni subito.

4 - Premere  $\rightarrow$ , ripetutamente se necessario, per chiudere il menu.

## <span id="page-47-0"></span> $\overline{15}$ Specifiche

## <span id="page-47-1"></span> $15.1$

## Informazioni ambientali

## Risparmio energetico

Le Impostazioni Eco, unite a quelle del televisore, aiutano a preservare l'ambiente.

Durante la visione dei canali TV, premere - per aprire Impostazioni Eco.

Le impostazioni attive sono contrassegnate con il simbolo  $\angle$ . È possibile selezionare o deselezionare ogni impostazione utilizzando il tasto OK.

Premere di nuovo - per chiudere Impostazioni Eco.

### Risparmio energetico

Questa impostazione Stile immagine consente di fare in modo che le immagini consentano un risparmio energetico ottimale.

### Spegnimento schermo

Se si ascolta solo musica, è possibile disattivare lo schermo TV per risparmiare energia. Selezionare Spegnimento schermo e premere OK. Per riaccendere lo schermo, premere un tasto qualsiasi del telecomando.

### Spegnimento automatico

Se non viene premuto alcun tasto sul telecomando per 4 ore oppure se il televisore non riceve alcun segnale per 10 minuti, il televisore si spegne automaticamente per risparmiare energia. Se si utilizza il televisore come monitor o un ricevitore digitale per guardare la TV (un decoder - STB) senza usare il telecomando del televisore, disattivare la funzione di spegnimento automatico.

Oltre alla funzione Impostazioni Eco, il televisore dispone anche di impostazioni ecocompatibili, che consentono di ridurre il consumo energetico.

### Dispositivi inattivi Off

Consente di spegnere i dispositivi compatibili con EasyLink HDMI-CEC (Consumer Electronic Control) collegati che non sono attivi.

### Gestione energetica

Il sistema avanzato di gestione energetica del televisore assicura un utilizzo efficace dell'energia. È possibile controllare il modo in cui le impostazioni personali del televisore, il livello di luminosità delle immagini presenti sullo schermo e le condizioni di luce circostanti determinano il consumo energetico relativo.

Per verificare il consumo energetico relativo...

1. Premere  $\bigwedge$  e selezionare Setup, quindi

premere OK.

2. Selezionare Guarda demo > Demo Active Control e premere OK.

3. Selezionare un'impostazione per controllare i valori corrispondenti.

## Etichetta energetica europea

L'etichetta energetica europea informa i consumatori sulla classe di efficienza energetica di questo prodotto. Maggiore è l'ecocompatibilità della classe di efficienza energetica del prodotto, minore sarà il consumo energetico.

L'etichetta indica la classe di efficienza energetica, il consumo energetico medio del prodotto in uso e il consumo energetico medio per 1 anno. I valori relativi al consumo energetico per questo prodotto sono disponibili sul sito Web Philips nell'area relativa al proprio Paese all'indirizzo www.philips.com/TV

## Smaltimento dei materiali

## Smaltimento di prodotti e batterie obsolete

Il prodotto è stato progettato e assemblato con materiali e componenti di alta qualità che possono essere riciclati e riutilizzati.

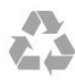

Quando su un prodotto si trova il simbolo del bidone dei rifiuti con una croce, significa che tale prodotto è soggetto alla Direttiva Europea 2002/96/EC.

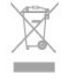

Informarsi sulle modalità di raccolta dei prodotti elettrici ed elettronici in vigore nella zona in cui si desidera smaltire il prodotto.

Attenersi alle normative locali per lo smaltimento dei rifiuti e non gettare i vecchi prodotti con i normali rifiuti domestici. Il corretto smaltimento dei prodotti non più utilizzabili previene potenziali conseguenze negative per l'ambiente e per la popolazione.

Il prodotto funziona con batterie che rientrano nella direttiva europea 2006/66/EC e che non possono essere smaltite con i normali rifiuti domestici.

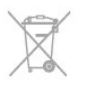

Informarsi sulle normative locali relative alla raccolta differenziata delle batterie: un corretto smaltimento consente di evitare conseguenze negative per

## <span id="page-48-0"></span> $15.2$

## Ricezione per i modelli PxK

- Ingresso antenna: 75 ohm coassiale (IEC75)

- Bande sintonizzatore: iperbanda, S-Channel, UHF, VHF

- DVB: DVB-T (terrestre, antenna) COFDM 2K/8K, DVB-T2: solo per i tipi di TV ". . . T/12", DVB-C (cavo) QAM

- Riproduzione video analogica: NTSC, SECAM, PAL - Riproduzione video digitale: MPEG2 SD/HD (ISO/IEC 13818-2), MPEG4 SD/HD (ISO/IEC 14496-10)

- Riproduzione audio digitale (ISO/IEC 13818-3)

- Ingresso antenna satellitare: 75 ohm tipo F

- Gamma frequenza in entrata: da 950 a 2150 MHz

- Gamma livello in entrata: da 25 a 65 dBm

- DVB-S/S2 QPSK, symbol rate da 2 a 45 M simboli, SCPC e MCPC

- Satelliti supportati: Astra 19,2°E, Astra 23,5°E, Astra 28,2°E, Hotbird 13,0°E, TürkSat 42,0°E, Eutelsat 7°W, Thor 1°W

- Supporto Astra HD+

- LNB: DiSEqC 1.0, supporto da 1 a 4 LNB; scelta della polarità: 14/18 V; scelta della banda: 22 kHz, modalità toni alti, LNB corrente max 300 mA

## <span id="page-48-1"></span>15.3 Espositore

## Tipo

<span id="page-48-2"></span>Dimensione diagonale dello schermo:

- 22Pxx4000 : 51 cm / 20"
- 24Pxx4000 : 56 cm / 22"
- 24Pxx5210 : 56 cm / 22"
- 32Pxx4100 : 81 cm / 32"
- 40Pxx4100 : 102 cm / 40"
- 48Pxx4100 : 122 cm / 48"

- 32Pxx4200 : 81 cm / 32"

- 40Pxx4200 : 102 cm / 40"
- 40Pxx6300 : 102 cm / 40"
- 48Pxx6300 : 122 cm / 48"
- 55Pxx6300 : 140 cm / 55"

Risoluzione display:

- PFxxxxx : 1920x1080p
- <span id="page-48-3"></span>- PHxxxxx : 1366x768p

## Risoluzioni display

Formati per computer - HDMI (Risoluzione frequenza di aggiornamento) 640 x 480 - 60 Hz 800 x 600 - 60 Hz 1024 x 768 - 60 Hz 1280 X 720 - 60 Hz 1280 X 768 - 60 Hz 1280 x 1024 - 60 Hz 1360 x 768 - 60 Hz 1680 x 1050 - 60 Hz\* 1920 x 1080 - 60 Hz\*

Formati per computer - VGA (Risoluzione - frequenza di aggiornamento) 640 x 480 - 60 Hz 800 x 600 - 60 Hz 1024 x 768 - 60 Hz 1280 x 1024 - 60 Hz 1360 x 768 - 60 Hz 1920 x 1080 - 60 Hz\*

Formati video (Risoluzione - frequenza di aggiornamento) 480i - 60 Hz 480p - 60 Hz 576i - 50 Hz 576p - 50 Hz 720p - 50 Hz, 60 Hz 1080i - 50 Hz, 60 Hz 1080p - 24 Hz, 25 Hz, 30 Hz, 50 Hz, 60 Hz

\* Solo per alcuni apparecchi.

## 15.4 Assorbimento

Le specifiche del prodotto sono soggette a modifica senza preavviso. Per ulteriori informazioni sulle specifiche di questo prodotto, visitare il sito Web [www.philips.com/support](http://www.philips.com/support)

### Assorbimento

- Tensione di alimentazione: 220-240 V CA (+/-10%)
- Temperatura ambiente: da 5°C a 35°C
- Consumo energetico in standby: meno di 0,3 W

- Funzioni di risparmio energetico: modalità Eco, disattivazione delle immagini (per la radio), spegnimento automatico, menu delle impostazioni Eco.

La potenza nominale riportata sulla targhetta del prodotto corrisponde al consumo energetico durante il normale uso domestico (IEC 62087 Ed.2). La potenza nominale massima, riportata in parentesi, si riferisce alla sicurezza elettrica (IEC 60065 Ed. 7.2).

## 15.5 Dimensioni e peso

## 22Pxx4000

- senza supporto TV: Larghezza 445,1 mm - Altezza 269,7 mm - Profondità 45,7 mm - Peso ± 2,67 kg

- con supporto TV: Larghezza 445,1 mm - Altezza 279,3 mm - Profondità 112 mm - Peso ± 2,7 kg

### 24Pxx4000

- senza supporto TV: Larghezza 559 mm - Altezza 335,8 mm - Profondità 54,1 mm - Peso ± 3,2 kg

- con supporto TV: Larghezza 559 mm - Altezza 344 mm - Profondità 112 mm - Peso ± 3,23 kg

### 24Pxx5210

- senza supporto TV: Larghezza 548,7 mm - Altezza 323,1 mm - Profondità 37,1 mm - Peso ± 3,1 kg

- con supporto TV: Larghezza 548,7 mm - Altezza 336 mm - Profondità 99,8 mm - Peso ± 3,15 kg

### 32PFx4100, 32PHx4100/12, 32PHx4100/88, 32Pxx4200

<span id="page-49-0"></span>- senza supporto TV: Larghezza 726,5 mm - Altezza 425,4 mm - Profondità 76,8 mm - Peso ± 4,82 kg

- con supporto TV: Larghezza 726,5 mm - Altezza 464,4 mm - Profondità 181 mm - Peso ± 5,06 kg

### 32PHT4100/60

- senza supporto TV: Larghezza 732,5 mm - Altezza 428,1 mm - Profondità 76,8 mm - Peso ± 5,2 kg

- con supporto TV: Larghezza 732,5 mm - Altezza 461,9 mm - Profondità 180,9 mm - Peso ± 5,5 kg

### 40Pxx4100, 40Pxx4200

- senza supporto TV: Larghezza 918 mm - Altezza 531,5 mm - Profondità 76,8 mm - Peso ± 8,3 kg

- con supporto TV: Larghezza 918 mm - Altezza 570,4 mm - Profondità 255,9 mm - Peso ± 8,87 kg

### 48Pxx4100

- senza supporto TV: Larghezza 1081,8 mm - Altezza 623,4 mm - Profondità 77,8 mm - Peso ± 12,2 kg

- con supporto TV: Larghezza 1081,8 mm - Altezza 662,7 mm - Profondità 255,96 mm - Peso ± 12,8 kg

#### 40Pxx6300

- senza supporto TV: Larghezza 911 mm - Altezza 528,3 mm - Profondità 47,7 mm - Peso ± 9,26 kg

- con supporto TV: Larghezza 911 mm - Altezza 591,6 mm - Profondità 241,5 mm - Peso ± 12 kg

#### 48Pxx6300

- senza supporto TV: Larghezza 1079,4 mm - Altezza 623,1 mm - Profondità 48,3 mm - Peso ± 12,3 kg

- con supporto TV: Larghezza 1079,4 mm - Altezza 686,2 mm - Profondità 263,6 mm - Peso ± 16 kg

### 55Pxx6300

- senza supporto TV: Larghezza 1235 mm - Altezza 710,6 mm - Profondità 48 mm - Peso ± 17 kg

- con supporto TV: Larghezza 1235 mm - Altezza 776,7 mm - Profondità 279 mm - Peso ± 20,5 kg

### 15.6

## Connettività per Pxx4100, Pxx4200

### Per PxK4100, PxK4200

### Parte posteriore del TV

- HDMI 1 ARC: HDMI Audio Return Channel
- $-$  HDMI 2
- SERV. U: porta di servizio
- SCART (RGB/CVBS): adattatore SCART
- AUDIO IN (DVI/VGA): mini jack stereo da 3,5 mm
- DIGITAL AUDIO OUT: SPDIF
- TV ANTENNA: coassiale da 75 ohm (IEC)
- Satellite

### Parte laterale del TV

- CI: Common Interface
- USB
- Cuffie: mini jack stereo da 3,5 mm

Per PxH4100/PxT4100, PxH4200/PxT4200

### Parte posteriore del TV

- HDMI 1 ARC: HDMI Audio Return Channel

- $-$  HDMI 2
- SERV. U: porta di servizio
- SCART (RGB/CVBS): adattatore SCART
- AUDIO IN (DVI/VGA): mini jack stereo da 3,5 mm
- DIGITAL AUDIO OUT: SPDIF
- TV ANTENNA: coassiale da 75 ohm (IEC)

#### Parte laterale del TV

- CI: Common Interface
- USB
- Cuffie: mini jack stereo da 3,5 mm

## <span id="page-50-0"></span>15.7 Suono

- Mono/Stereo

- Ottimizzazione audio: Incredible Surround, Audio nitido

- Potenza in uscita: Pxx4000: 6 W (RMS @ 10% THD) Pxx5210: 10 W (RMS @ 10% THD) Pxx4100/60: 10 W (RMS @ 10% THD) Pxx4100/12: 16 W (RMS @ 10% THD) Pxx4100/88: 16 W (RMS @ 10% THD) Pxx4200: 16 W (RMS @ 10% THD) Pxx6300: 20 W (RMS @ 15% THD)

## <span id="page-50-1"></span>15.8 Multimediale

Nota: i nomi dei file multimediali non devono superare i 128 caratteri.

### Connessioni multimediali supportate

- USB 2.0 (FAT/FAT 32/NTFS): collegare solo dispositivi USB con un consumo di potenza pari o inferiore a 500 mA.

## File immagine supportati

- JPEG: \*.jpg, \*.jpeg - PNG: \*.png.jpg

File audio supportati - MPEG1: \*.mp3

File video supportati - \*.avi, \*.mp4, \*.mov, \*.mkv, \*.mpg, \*.mpeg

### Formato dei sottotitoli supportato

- SRT: supporto multilingua

## <span id="page-51-0"></span> $\overline{16}$ Software

<span id="page-51-1"></span> $16.1$ 

## Aggiornamento software

## Aggiornamento da USB

Nel caso in cui sia necessario aggiornare il software del televisore, per caricare il software sul televisore, è necessario disporre di un computer e di un dispositivo di memoria USB. Utilizzare un dispositivo di memoria USB con 256 MB di spazio libero. Accertarsi che la protezione da scrittura sia disattivata.

## <span id="page-51-3"></span>1. Avvio dell'aggiornamento del televisore

Per avviare l'aggiornamento software...

Premere  $\bigwedge$ , selezionare Setup, quindi premere OK. Selezionare Aggiorna software > USB, quindi premere OK.

2. Identificazione del TV

Inserire la memoria USB in una delle connessioni USB del televisore.

Selezionare Avvia e premere OK. Un file di identificazione verrà scritto sul dispositivo di memoria USB.

## 3. Download del software del televisore

Inserire la memoria USB nel computer.

Nel dispositivo USB, individuare il file update.htm e fare doppio clic su di esso.

Fare clic su Invia ID.

Se è disponibile il nuovo software, scaricare il file .zip. In seguito al download, estrarre il file e copiare il file autorun.upg sul dispositivo di memoria USB. Non salvare il file in una cartella.

4. Aggiornamento del software del televisore Inserire nuovamente la memoria USB nel televisore. L'aggiornamento viene avviato automaticamente. Il televisore si spegne per 10 secondi, quindi si riaccende. Attendere.

## $N \cap n$

- utilizzare il telecomando

- rimuovere il dispositivo di memoria USB dal televisore

<span id="page-51-2"></span>Se durante l'aggiornamento si verifica un'interruzione di corrente, non scollegare il dispositivo di memoria USB dal televisore. Una volta ripristinata la corrente, il televisore proseguirà con l'aggiornamento.

## $\overline{162}$ Versione software

Per controllare la versione software del TV...

1. Premere  $\bigwedge$  e selezionare Setup, quindi premere OK.

2. Selezionare Impostazioni software e premere OK.

3. Selezionare Informazioni sul software attuale e visualizzare Versione.

4. Premere  $\rightarrow$ , ripetutamente se necessario, per chiudere il menu.

## $16.3$

## Software open source

Questo televisore utilizza software open source. TP Vision Europe B.V. offre di fornire, su richiesta, una copia del codice sorgente completo per i pacchetti software open source utilizzati in questo prodotto e protetti da copyright, per i quali tale offerta è richiesta dalle rispettive licenze.

Questa offerta è valida fino a 3 anni a partire dalla data di acquisto del prodotto per chiunque sia in possesso delle suddette informazioni. Per ottenere il codice sorgente, scrivere in inglese al seguente indirizzo:

Intellectual Property Dept. TP Vision Europe B.V. Prins Bernhardplein 200 1097 JB Amsterdam The Netherlands

# <span id="page-52-0"></span>Risoluzione dei problemi e supporto

## <span id="page-52-1"></span>17.1

## Risoluzione dei problemi

## Canali

Durante l'installazione non sono stati rilevati canali digitali

Per accertarsi che il televisore supporti DVB-T o DVB-C nel Paese di residenza, vedere le specifiche tecniche.

Accertarsi che tutti i cavi siano adeguatamente collegati e che sia selezionata la rete corretta.

I canali precedentemente sintonizzati non sono

## visualizzati nell'elenco canali

Controllare che sia stato selezionato l'elenco dei canali corretto.

## Informazioni generali

## Il televisore non si accende

- Scollegare il cavo di alimentazione dalla presa di corrente. Attendere un minuto e ricollegarlo. - Verificare che il cavo di alimentazione sia collegato saldamente.

## Scricchiolio all'avvio o allo spegnimento

Quando il televisore viene acceso, spento o messo in standby, si sente uno scricchiolio proveniente dallo chassis del televisore. Lo scricchiolio che si avverte è provocato da una normale espansione e contrazione dello chassis del televisore man mano che si raffredda e si riscalda. Ciò non influisce sulle prestazioni.

## Il televisore non risponde al telecomando

Il TV richiede del tempo per l'accensione. In questo lasso di tempo, il televisore non risponde ai comandi del telecomando o a quelli del televisore. Si tratta di un comportamento normale.

Se il televisore continua a non rispondere al telecomando, verificare se il telecomando funziona tramite la fotocamera di un telefono cellulare. Attivare la modalità fotocamera del telefono e puntare il telecomando verso la lente della fotocamera. Se si preme qualsiasi pulsante del telecomando e si nota uno sfarfallio rosso del sensore nella fotocamera, il telecomando funziona. In tal caso, occorre controllare il televisore.

Se non si nota alcuno sfarfallio, il telecomando potrebbe essere rotto o le batterie esaurite. Questo metodo di verifica del telecomando non è possibile con i telecomandi associati in modalità wireless al televisore.

## Il televisore torna in standby dopo aver visualizzato la schermata di avvio Philips

Quando il televisore è in standby, viene visualizzata una schermata di avvio Philips, quindi il televisore torna alla modalità standby. Si tratta di un comportamento normale. Quando si scollega e si ricollega l'alimentazione del televisore, la schermata di avvio viene visualizzata alla successiva accensione. Per accendere il televisore quando si trova in modalità standby, premere il pulsante di accensione sul telecomando del televisore.

## La spia di standby continua a lampeggiare

Scollegare il cavo di alimentazione dalla presa. Attendere 5 minuti prima di ricollegare il cavo di alimentazione. Se il lampeggiamento si ripete, rivolgersi al centro di assistenza clienti TV Philips.

## Lingua del menu errata

Ripristinare la propria lingua.

1. Premere e e selezionare Setup, quindi premere OK.

2. Selezionare Impostazioni TV > Impostazioni generali > Lingua del menu, quindi premere OK.

3. Selezionare la lingua desiderata e premere OK. 4. Premere  $\leftrightarrow$ , ripetutamente se necessario, per chiudere il menu.

## Immagine

## Nessuna immagine/immagine distorta

- Assicurarsi che l'antenna sia correttamente collegata al televisore.
- Assicurarsi di aver selezionato il dispositivo corretto come sorgente di visualizzazione.
- Assicurarsi che il dispositivo esterno o la sorgente siano collegati correttamente.

## Audio senza immagini

- Assicurarsi di aver selezionato correttamente le impostazioni delle immagini.

### Ricezione dell'antenna scarsa

- Assicurarsi che l'antenna sia correttamente collegata al televisore.

- Altoparlanti, dispositivi audio non collegati a terra, lampade al neon, edifici alti e altri oggetti di grandi dimensioni possono compromettere la qualità della ricezione. Se possibile, provare a migliorare la qualità della ricezione cambiando l'orientamento dell'antenna o allontanando gli apparecchi dal

televisore.

- Se la ricezione su un solo un canale è di scarsa qualità, sintonizzarlo meglio mediante la sintonia fine.

#### Scarsa qualità dell'immagine da un dispositivo

- Verificare che il dispositivo sia collegato correttamente.

- Assicurarsi di aver selezionato correttamente le impostazioni delle immagini.

#### Le impostazioni dell'immagine cambiano dopo qualche tempo

Verificare che Posizione sia impostata su Home. È possibile modificare e salvare le impostazioni in questa modalità.

#### Viene visualizzato un banner commerciale

Verificare che Posizione sia impostata su Home.

#### Immagine non adatta allo schermo

Utilizzare un formato immagine diverso. Premere

Il formato immagine continua a cambiare nei vari canali.

Selezionare un formato immagine non automatico.

#### Posizione dell'immagine non corretta

I segnali delle immagini di alcuni dispositivi non si adattano correttamente allo schermo. Controllare l'uscita del segnale del dispositivo.

#### Immagine del computer non stabile

Verificare che sul computer siano selezionate una risoluzione e una frequenza di aggiornamento supportate.

## Suono

### Assenza di audio o audio scarso

Se non viene rilevato alcun segnale audio, il televisore disattiva automaticamente l'uscita audio; ciò non indica un malfunzionamento.

- Verificare che le impostazioni relative all'audio siano corrette.

- Assicurarsi che tutti i cavi siano correttamente collegati.

- Assicurarsi di non avere disattivato l'audio né di avere impostato il volume su zero.

- Assicurarsi che l'uscita audio TV sia collegata all'ingresso audio del sistema Home Theater.

<span id="page-53-0"></span>- L'audio dovrebbe essere emesso dagli altoparlanti HTS.

- Per alcuni dispositivi può essere necessario abilitare manualmente l'uscita audio HDMI. Se l'audio HDMI è già abilitato, ma non si sente, provare a cambiare il formato dell'audio digitale del dispositivo in PCM (Pulse Code Modulation). Per le istruzioni, fare riferimento alla documentazione in dotazione con il dispositivo.

## Collegamenti

#### **HDMI**

- Il supporto dello standard HDCP (High-bandwidth Digital Content Protection) può ritardare il tempo impiegato dal televisore per visualizzare i contenuti trasmessi da un dispositivo HDMI.

- Se il televisore non riconosce il dispositivo HDMI e non viene visualizzata alcuna immagine, provare a selezionare un altro dispositivo, quindi tornare sul dispositivo desiderato.

- Se vi sono interferenze audio intermittenti, assicurarsi che le impostazioni di uscita nel dispositivo HDMI siano corrette.

- Se si utilizza un adattatore HDMI-DVI o un cavo HDMI-DVI, assicurarsi di aver collegato un cavo audio aggiuntivo ad AUDIO IN (solo mini-jack), se disponibile.

#### EasyLink non funziona

- Assicurarsi che i dispositivi HDMI siano compatibili con lo standard HDMI-CEC. Le funzioni EasyLink si possono utilizzare solo con dispositivi compatibili con HDMI-CEC.

#### Nessuna icona del volume visualizzata

- Quando si collega un dispositivo audio HDMI-CEC tale comportamento è normale.

Le foto, i video e i file musicali di un dispositivo USB non vengono visualizzati

- Assicurarsi che il dispositivo di memorizzazione USB sia impostato come conforme alla classe della memoria di massa, come descritto nella documentazione del dispositivo stesso.

- Assicurarsi che il dispositivo di memorizzazione USB sia compatibile con il televisore.

- Assicurarsi che i formati dei file audio e delle immagini siano supportati dal televisore.

### Riproduzione discontinua dei file USB

- Le prestazioni di trasmissione del dispositivo di memorizzazione USB possono limitare la velocità di trasferimento dei dati sul televisore, causando una riproduzione insoddisfacente.

## $\overline{172}$ Registrazione

Registrare il televisore per approfittare di una serie di vantaggi, come assistenza completa (inclusi i download), accesso privilegiato a informazioni su prodotti nuovi, offerte e sconti esclusivi, possibilità di vincere premi e, perfino, di partecipare a sondaggi speciali per i nuovi rilasci.

Visitare il sito Web www.philips.com/welcome

## <span id="page-54-0"></span> $\overline{173}$ Guida

Questo televisore è dotato di una guida su schermo.

Apertura della Guida

1. Premere  $\bigwedge$  per aprire il menu Home.

2. Selezionare Guida e premere OK.

UMv 4000150907-20141103

## <span id="page-54-1"></span> $17.4$ Guida online

Per risolvere eventuali problemi relativi ai televisori Philips, consultare l'assistenza online. È possibile selezionare la lingua desiderata e immettere il numero di modello del prodotto.

### Visitare il sito Web www.philips.com/support

Sul sito dell'assistenza è possibile trovare il numero di telefono del servizio di assistenza del proprio Paese, nonché le risposte alle domande più frequenti (FAQ). In alcuni Paesi, è possibile parlare direttamente con uno dei nostri collaboratori o inviare le proprie domande direttamente o tramite e-mail. È possibile scaricare il nuovo software o manuale TV da consultare sul proprio computer.

## <span id="page-54-2"></span>17.5

## Assistenza clienti/riparazione

Per le richieste di assistenza e riparazione, contattare il numero gratuito dell'assistenza clienti del proprio Paese. Il numero di telefono è riportato nella documentazione cartacea in dotazione con il televisore.

In alternativa, è possibile consultare il nostro sito Web all'indirizzo www.philips.com/support.

## Numero di modello e numero di serie del televisore

All'utente, verrà chiesto di fornire il numero di

modello e di serie del televisore. Questi numeri sono riportati sull'etichetta dell'imballo o sulla targhetta sul retro/fondo del televisore.

## A Attenzione

Non tentare di riparare da soli il televisore. Ciò potrebbe causare gravi lesioni e danni irreparabili al televisore o rendere nulla la garanzia.

## <span id="page-55-0"></span>18 Sicurezza e protezione

## <span id="page-55-1"></span>18.1

## Sicurezza

## Importante

Prima di utilizzare il televisore, leggere attentamente tutte le istruzioni di sicurezza. La garanzia non è valida in caso di danni causati da un utilizzo del televisore non conforme alle istruzioni.

## Fissare il televisore per evitare che cada

Utilizzare sempre la staffa fornita per fissare il televisore e impedirne la caduta. Montare la staffa e fissare il televisore su di essa, anche se si sceglie di posizionare il televisore sul pavimento.

Le istruzioni per il montaggio a parete sono disponibili nella guida rapida fornita con il televisore. In caso di smarrimento della guida, scaricarla dal sito Web [www.philips.com](http://www.philips.com)

Per cercare la guida rapida da scaricare, immettere il codice del televisore.

## Rischio di scosse elettriche o di incendio

- Non esporre il televisore a pioggia o acqua. Non collocare contenitori di liquidi, come i vasi, accanto al televisore.

Nel caso di versamento di liquidi sul o nel televisore, staccare immediatamente la presa di corrente. Per un controllo del televisore prima dell'uso, contattare il centro di assistenza clienti TV Philips.

- Non esporre il televisore, il telecomando o le batterie a calore eccessivo. Non collocarli vicino a candele accese, fiamme vive o altre fonti di calore, inclusa la luce solare diretta.

- Non inserire oggetti nelle fessure di ventilazione o in altre aperture del televisore.

- Non collocare oggetti pesanti sul cavo di alimentazione.

- Evitare di esercitare eccessive pressioni sulle spine di alimentazione. Le spine di alimentazione non inserite correttamente possono causare archi elettrici o incendi. Assicurarsi che il cavo di alimentazione non venga sottoposto a tensione quando si orienta lo schermo del televisore.

- Per scollegare il TV dall'alimentazione, staccare la spina del TV. Per scollegare l'alimentazione, afferrare e tirare sempre la spina e non il cavo. Assicurarsi che la spina di alimentazione, il cavo e la presa elettrica siano sempre facilmente accessibili.

## Rischio di lesioni personali o danni al televisore

- Per sollevare e trasportare un televisore che pesa più di 25 kg sono necessarie due persone.

- Se si desidera montare il televisore su un supporto, utilizzare solo il supporto fornito. Fissare saldamente il supporto al televisore.

Collocare il televisore su una superficie piana e liscia in grado di sostenere il peso del televisore e del supporto.

- Se il televisore viene montato su una parete, assicurarsi che il supporto a parete sia in grado di sostenere il peso. TP Vision non si assume alcun tipo di responsabilità per un montaggio a parete errato o che provochi ferite, lesioni personali o danni.

- Alcune parti di questo prodotto sono di vetro. Maneggiare con cura per evitare ferite o danni.

## Rischio di danni al televisore

Prima di collegare il televisore alla presa elettrica, assicurarsi che la tensione corrisponda al valore riportato sul retro del televisore. Non collegare mai il televisore alla presa elettrica se la tensione è diversa.

## Rischio di lesioni

Adottare le seguenti precauzioni per prevenire la caduta del televisore e conseguenti lesioni:

- Non posizionare il televisore su una superficie coperta da un panno o altro materiale che possa essere tirato e rimosso.

- Assicurarsi che non vi siano parti del televisore che sporgono dal bordo della superficie di montaggio.

- Non posizionare il televisore su mobili alti, ad esempio una libreria, se il mobile e il televisore non sono stati prima fissati alla parete o a un supporto idoneo.

- Informare i bambini sui pericoli legati al fatto di salire sui mobili per raggiungere il televisore.

### Rischio di ingoiare le batterie

Il telecomando può contenere batterie a bottone che possono essere facilmente ingerite dai bambini. Tenere le batterie lontano dalla portata dei bambini.

## Rischio di surriscaldamento

Non installare il televisore in uno spazio ristretto. Lasciare uno spazio di almeno 10 cm intorno al televisore per consentirne la ventilazione. Assicurarsi che le prese d'aria del televisore non siano coperte da tende o altri oggetti.

## Temporali

Scollegare il televisore dalla presa e dall'antenna quando si avvicina un temporale.

Durante il temporale, non toccare le parti del televisore, il cavo di alimentazione o dell'antenna.

## Rischio di danni all'udito

Non utilizzare le cuffie a un volume elevato o per intervalli di tempo prolungati.

## Basse temperature

Se il televisore viene trasportato a temperature inferiori a 5 °C, estrarlo dalla confezione e attendere che raggiunga la temperatura ambiente prima di collegarlo alla presa elettrica.

## Umidità

In rare occasioni, a seconda dell'umidità e della temperatura, si può creare una piccola quantità di condensa all'interno della parte anteriore del televisore in vetro. Per evitare una situazione di questo tipo, non esporre il televisore alla luce diretta del sole, a calore o umidità elevata. L'eventuale condensa scompare spontaneamente dopo alcune ore di funzionamento.

La condensa non provoca alcun danno né causa malfunzionamenti del televisore.

## <span id="page-56-0"></span> $\overline{18.2}$

## Protezione dello schermo

- Non toccare, spingere, strofinare o colpire lo schermo con oggetti di qualsiasi tipo.

- Prima di pulire lo schermo, scollegare il televisore.

- Pulire con delicatezza il televisore e la struttura con un panno morbido e umido. Non usare sostanze come alcol, prodotti chimici o detergenti per la casa sul televisore.

- Per evitare deformazioni e scolorimenti, asciugare

tempestivamente eventuali gocce d'acqua.

Evitare di visualizzare immagini fisse per molto tempo, poiché possono creare una persistenza e rimanere visibili anche quando si guarda un'altra immagine. Le immagini fisse includono menu a video, bande nere, visualizzazioni dell'orario e così via. Se è necessario utilizzare immagini fisse, ridurre il contrasto e la luminosità per evitare danni allo schermo.

# <span id="page-57-0"></span>Termini di utilizzo, copyright e licenze

## <span id="page-57-1"></span> $\frac{1}{19.1}$

## Termini di utilizzo

2015 © TP Vision Europe B.V. Tutti i diritti riservati.

Il prodotto è stato immesso sul mercato da TP Vision Europe B.V. o da una delle sue affiliate, di seguito denominata TP Vision, che è il produttore dell'articolo. TP Vision è il garante del televisore cui è allegata la presente documentazione. Philips e il logo Philips sono marchi registrati di Koninklijke Philips N.V.

Le specifiche sono soggette a modifica senza preavviso. I marchi sono di proprietà di Koninklijke Philips N.V o dei rispettivi proprietari. TP Vision si riserva il diritto di modificare i prodotti in qualsiasi momento, senza l'obbligo di adattare di conseguenza le scorte precedenti.

La documentazione allegata al televisore e il manuale online disponibile nella memoria del televisore o scaricato dal sito Web Philips sono da ritenersi adeguati per l'utilizzo previsto del sistema.

<span id="page-57-2"></span>Le informazioni contenute nel presente manuale sono da ritenersi adeguate per l'utilizzo consentito del sistema. Se il prodotto, o singoli moduli e procedure, vengono utilizzati per scopi diversi da quelli specificati in questo manuale, è necessario richiedere conferma della validità e adeguatezza delle informazioni qui riportate. TP Vision Europe B.V. garantisce che il materiale non viola alcun brevetto statunitense. Non vengono concesse ulteriori garanzie esplicite o implicite. TP Vision Europe B.V. non può essere ritenuta responsabile di eventuali errori nel contenuto del presente documento, né di possibili problemi derivanti da tale contenuto. Gli errori segnalati a Philips verranno corretti e resi pubblici sul sito Web di assistenza Philips il prima possibile. Termini di garanzia Rischio di lesioni, di danni al televisore o di invalidamento della garanzia. Non tentare di riparare da soli il televisore. Utilizzare esclusivamente il televisore e gli accessori consigliati dal produttore. Il simbolo di attenzione posto sul retro del televisore indica il rischio di scosse elettriche. Non rimuovere mai la copertura del televisore. Contattare sempre l'Assistenza Clienti Philips per manutenzione o riparazione. Eventuali operazioni espressamente vietate in questo manuale e procedure di regolazione o montaggio non consigliate o autorizzate nel presente manuale invalidano la garanzia. Caratteristiche dei pixel Questo prodotto LCD/LED è

costituito da un numero elevato di pixel a colori. Sebbene sia dotato di una percentuale di pixel attivi al 99,999% (o in quantità superiore), sullo schermo possono comparire costantemente punti neri o più chiari di luce (di colore rosso, verde o blu). Si tratta di una funzione strutturale del display (entro determinati standard comuni di settore) e non di un malfunzionamento. Conformità CE Questo prodotto è conforme ai requisiti essenziali e alle altre disposizioni fondamentali delle Direttive 2006/95/EC (bassa tensione), 2004/108/EC (EMC) e 2011/65/EU (ROHS). Conformità EMF TP Vision Europe B.V. produce e commercializza numerosi prodotti per il mercato consumer che, come tutti gli apparecchi elettronici, possono emettere e ricevere segnali elettromagnetici. Uno dei più importanti principi aziendali applicati da Philips prevede l'adozione di tutte le misure sanitarie e di sicurezza volte a rendere i propri prodotti conformi a tutte le regolamentazioni e a tutti gli standard EMF (Electro Magnetic Field) applicabili alla data di produzione dell'apparecchio. Philips si impegna a sviluppare, produrre e distribuire prodotti che non causano effetti nocivi per la salute. TP Vision conferma che i propri prodotti, se utilizzati nelle modalità previste, sono da ritenersi sicuri in base ai dati scientifici attualmente disponibili. Philips collabora attivamente all'elaborazione degli standard internazionali EMF e di sicurezza ed è in grado di anticipare evoluzioni future degli stessi e di implementarle nei propri prodotti.

## $\overline{192}$ Copyright e licenze

## **HDMI**

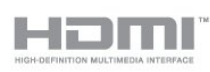

## HDMI®

I termini HDMI e HDMI High-Definition Multimedia Interface e il logo HDMI sono marchi o marchi registrati di HDMI Licensing LLC negli Stati Uniti e in altri Paesi.

## Dolby B

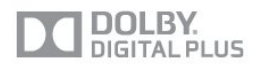

## Dolby®

Realizzato su licenza di Dolby Laboratories. Dolby e il simbolo con la doppia D sono marchi di Dolby Laboratories.

## Software MHEG

Il copyright sul software MHEG (il Software) compreso nel televisore (il presente prodotto) e incluso per consentire di utilizzare le funzionalità interattive del televisore è di proprietà di S&T CLIENT SYSTEMS LIMITED (il Proprietario). L'utente è autorizzato a utilizzare il Software esclusivamente con il presente prodotto.

## Kensington

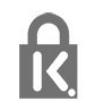

Kensington e MicroSaver sono marchi registrati di ACCO World Corporation, la cui registrazione è stata accettata negli Stati Uniti e richiesta in altri Paesi del mondo.

## Altri marchi

Tutti gli altri marchi registrati e non registrati sono di proprietà dei rispettivi detentori.

## <span id="page-59-0"></span>**Indice**

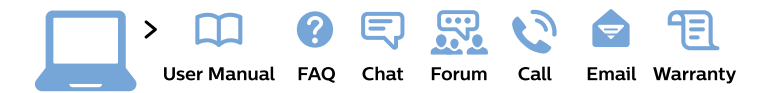

#### www.philips.com/support

България Грижа за клиента 02 4916 273 (Национапен номер)

België/Belgique Klantenservice/ **Service Consommateurs** 02 700 72 62  $(0.15 \in \text{/min.})$ 

Bosna i Hercegovina Potpora potrošačima 033 941 251 (Lokalni poziv)

Republika Srbija Potpora potrošačima 011 321 6840 (Lokalni poziv)

Česká republika Zákaznická podpora 228 880 895 (Mistni tarif)

**Danmark** Kundeservice 3525 8314

**Deutschland** Kundendienst 069 66 80 10 10 (Zum Festnetztarif ihres Anbieters)

Ελλάδα Τμήμα καταναλωτών 2111983028 (Διεθνής κλήση)

Eesti Klienditugi 668 30 61 (Kohalikud kõned)

España Atencion al consumidor 913 496 582  $(0,10€ + 0,08€/min.)$ 

**France** Service Consommateurs 01 57 32 40 50 (coût d'un appel local sauf surcoût éventuel selon opérateur réseau)

Hrvatska Potpora potrošačima 01777 66 01 (Lokalni poziv)

Indonesia Consumer Care 0800 133 3000

**Ireland Consumer Care** 015 24 54 45 (National Call)

Italia Servizio Consumatori 0245 28 70 14 (Chiamata nazionale)

Қазақстан Республикасы байланыс орталығы 810 800 2000 00 04 (стационарлық нөмірлерден Қазақстан Республикасы бойынша қоңырау шалу тегін)

Latvija Klientu atbalsts 6616 32 63 (Vietěiais tarifs)

Lietuva Klientu palaikymo tarnyba 8 521 402 93 (Vietinais tarifais)

Luxembourg Service Consommateurs 24871100 (Appel nat./Nationale Ruf)

Magyarország Ügyfélszolgálat  $(061) 700 81 51$ (Belföldi hívás)

Malaysia Consumer Care 1800 220 180

**Nederland** Klantenservice 0900 202 08 71 (1€/gesprek)

Norge Forbrukerstøtte 22 97 19 14

Österreich Kundendienst 0150 284 21 40  $(0,05€/Min.)$ 

Республика Беларусь Контакт Пентр 8 10 (800) 2000 00 04 (бесплатный звонок по Республике Беларусь со стационарных номеров)

Российская Федерация Контакт Пентр 8 (800) 220 00 04 (бесплатный звонок по России)

Polska Wsparcie Klienta 22 397 15 04 (Połączenie lokalne)

Portugal Assistência a clientes 800 780 068 (0.03€/min. - Móvel  $0,28€/min.)$ 

România Serviciul Clienti 031 630 00 42 (Tarif local)

Schweiz/Suisse/Svizzera Kundendienst/Service Consommateurs/Servizio Consumatori 0848 000 291 (0,04 CHF/Min)

Slovenija Skrb za potrošnike 01 88 88 312 (Lokalni klic)

Slovensko Zákaznícka podpora 02 332 154 93 (vnútroštátny hovor)

Suomi Finland Kuluttajapalvelu 09 88 62 50 40

**Sverige** Kundtjänst 08 57 92 90 96

Türkiye Tüketici Hizmetleri 0 850 222 44 66

Україна Служба підтримки споживачів 0-800-500-480 (дзвінки зі стаціонарних телефонів безкоштовні)

**United Kingdom** Consumer Care 020 79 49 03 19 (5p/min BT landline)

Argentina **Consumer Care** 0800 444 77 49 - Buenos Aires 0810 444 7782

**Brasil** Suporte ao Consumidor 0800 701 02 45 - São Paulo 29 38 02 45

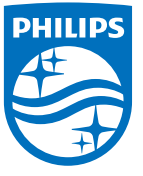

All registered and unregistered trademarks are property of their respective owners. Specifications are subject to change without notice. Philips and the Philips' shield emblem are trademarks of Koninklijke Philips N.V. and are used under license from Koninklijke Philips N.V. 2015 © TP Vision Europe B.V. All rights reserved. philips.com